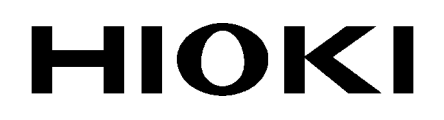

INSTRUCTION MANUAL

## **9625**

## **POWER MEASUREMENT SUPPORT SOFTWARE**

**HIOKI E.E. CORPORATION** 

### **Contents**

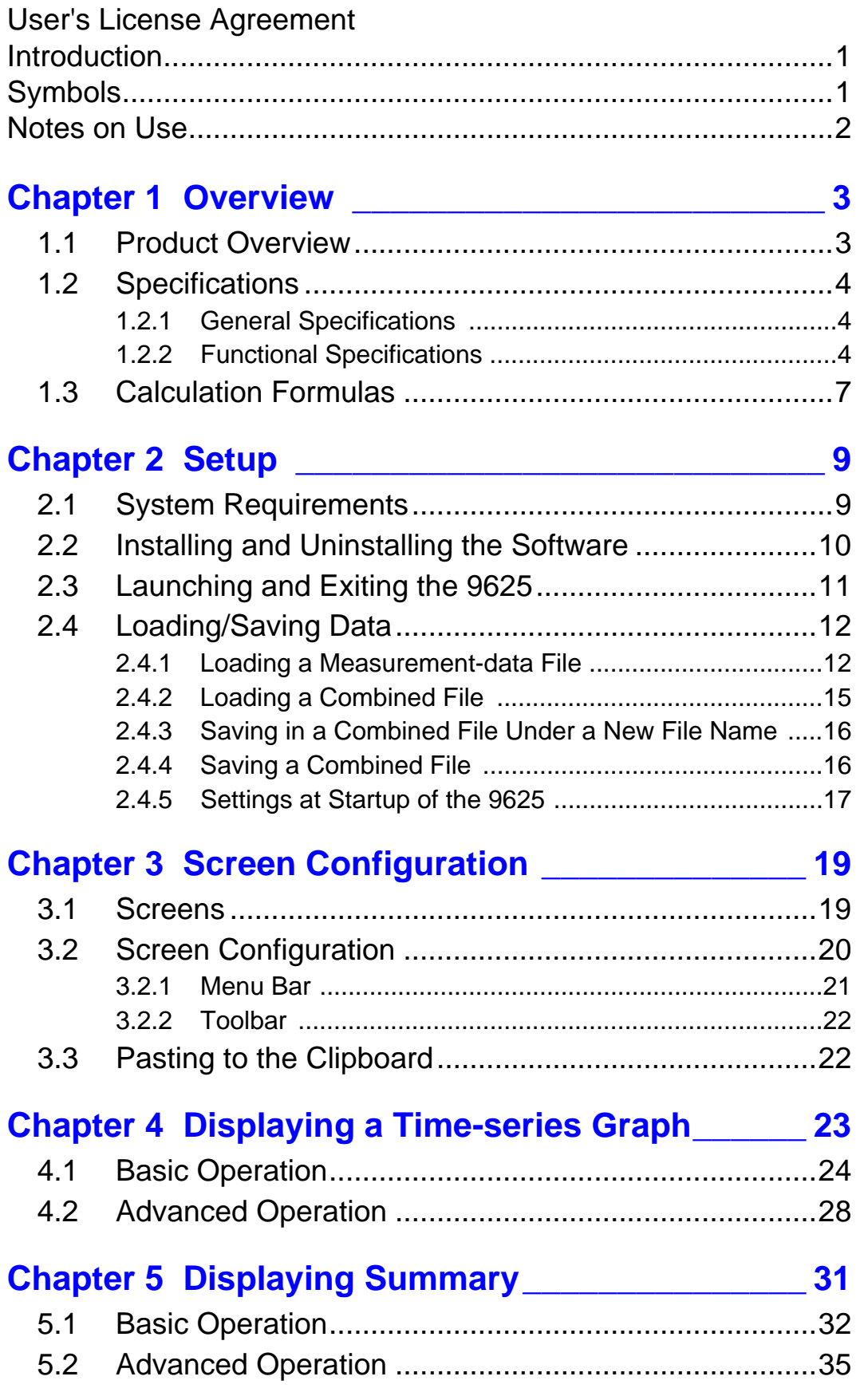

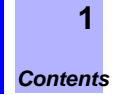

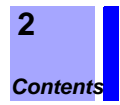

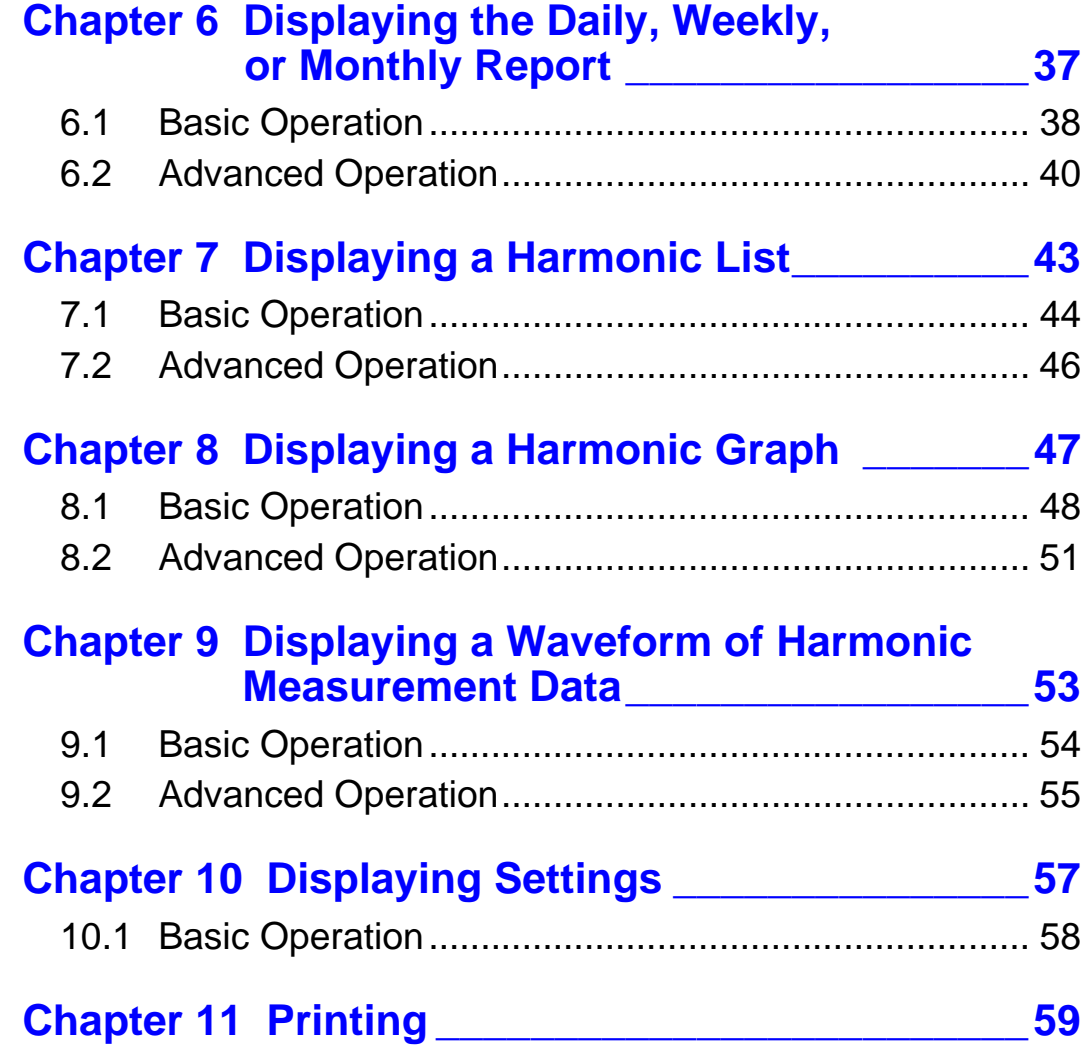

#### **User's License Agreement**

**Important** Please read the following agreement carefully. This user's license agreement (hereafter referred to as Agreement) is a legal contract between the software user (individual or institution) and HIOKI E. E. CORPORATION (hereafter referred to as HIOKI). The term "software" includes any related electronic documentation and computer software and media, as well as any printed matter (such as the Instruction Manual). By installing, reproducing, or using the software, you, the Licensee, agree to

accept the license terms set forth in this Agreement.

This software is protected by copyright laws, international copyright agreements, as well as non-corporate laws. The software is a licensed product, and is not sold to the user.

#### **1. License**

This Agreement grants you, the Licensee, a license to install a single copy of the software on a specified computer system.

#### **2. Explanation of other rights and restrictions**

- -1. Restrictions on reverse engineering, decompiling, and disassembling: You may not reverse engineer, decompile, or disassemble the software.
- -2. Separation of components:

This software is licensed for use as a single product. You may not separate the components for use on multiple computer systems.

-3. Loaning:

You may not loan or lease the software.

-4. Transfer of software:

You may transfer full rights in accordance with this Agreement. However, if you do so, you may not retain any copy of the software, but must transfer the software in its entirety (all components, media, related documentation such as the Instruction Manual, and this Agreement), and must ensure that the receiver of the software agrees with the terms set forth in this Agreement.

-5. Cancellation:

In the event that the terms and conditions set forth in this Agreement are violated, HIOKI retains the right to cancel this Agreement without compromise of any of its other rights. In this event, you must destroy all copies of the software and its components.

#### **3. Copyright**

The title and copyright rights concerning the software's related documentation, such as the Instruction Manual and copies of the software, are the property of HIOKI and other licensors, and are protected by copyright laws and international agreement regulations. Accordingly, you must treat the software as you would any other copyrighted document. However, you are permitted to make copies as indicated in (A) and (B) below provided such copies are not intended for use other than back-up purposes.

- (1) You may make a single copy of the software.
- (2) You may install this software on a single computer. However, you may not reproduce the documentation supplied with the software, such as the Instruction Manual.

#### **4. Dual media software**

You may receive the same software on more than one type of media. However, regardless of the type and size of media provided, you may only use one media type and only on a single computer. You must not use or install the other media on any other computer. Furthermore, except when transferring the software as stipulated above, you may not loan, lease, or transfer the other media to any other user.

#### **5. Warranty**

- -1. HIOKI reserves the right to make changes to the software specifications without any prior warning. If HIOKI releases a new version of the software, it will provide registered users with information about the revised software.
- -2. If the software does not operate in accordance with the supplied Instruction Manual, or the software media or Instruction Manual are damaged in any way, you have one year from the date of purchase to apply for either an exchange or repair at HIOKI's discretion.
- -3. In no event will HIOKI be liable for any damages resulting from fire, earthquake, or actions of a third party under the conditions stated in item number 2 above, or for any damage caused as a result of your using the software incorrectly or under unusual circumstances. Further, the warranty is invalid if the following occurs:
	- (1) Damage incurred through transport, moving, droppage, or any other kind of impact after you purchased the software.
	- (2) Damage incurred through any form of alteration, unwarranted servicing, or any other type of mistreatment.
- -4. In the event that the software is exchanged or repaired, the period of warranty expires on the latest occurring date out of the day stated in the original warranty, and exactly 6 months from the day the exchanged/repaired software is returned to you.
- -5. Regardless of the grounds for making a legal claim, HIOKI and its licensors will not be liable for any damage incurred (including, but not limited to: lost profits, suspension of business, loss of data or lost savings) unstated in the warranty terms for the use of this software. This is true even if HIOKI is notified of the possibility of such damages. In any event, HIOKI's liability shall be limited only to replacing defective software with software that is not defective

### **Introduction**

Thank you for purchasing the HIOKI "9625 POWER MEASUREMENT SUPPORT SOFTWARE". To obtain maximum performance from the product, please read this manual first, and keep it handy for future reference.

#### **Trademarks**

- Pentium is a registered trademark of Intel Corporation.
- Windows and Internet Explorer is a registered trademark of Microsoft Corporation.

### **Symbols**

The following symbols in this manual indicate the relative importance of cautions and warnings.

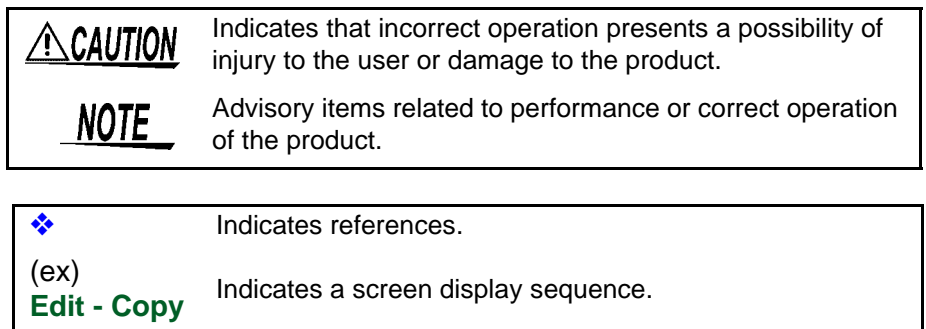

#### **Notes on Use**

**2**

In order to ensure safe operation and to obtain maximum performance from the unit, observe the cautions listed below.

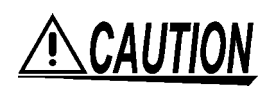

- Always hold the disc by the edges, so as not to make fingerprints on the label side or scratch the printing.
- Never touch the recorded side of the disc. Do not place the disc directly on anything hard.
- Do not wet the disc with volatile alcohol or water, as there is a possibility of the label printing disappearing.
- To write on the disc label surface, use a spirit-based felt pen. Do not use a ball-point pen or hard-tipped pen, because there is a danger of scratching the surface and corrupting the data. Do not use adhesive labels.
- Do not expose the disc directly to the sun's rays, or keep it in conditions of high temperature or humidity, as there is a danger of warping, with consequent loss of data.
- To remove dirt, dust, or fingerprints from the disc, wipe with a dry cloth, or use a CD cleaner. Always wipe radially from the inside to the outside, and do no wipe with circular movements. Never use abrasives or solvent cleaners.
- In the interests of ongoing product developments, there may be minor discrepancies between screen displays and the operating instructions, and in the data conversion process.
- HIOKI cannot accept any responsibility for the results of using this product.

**3**

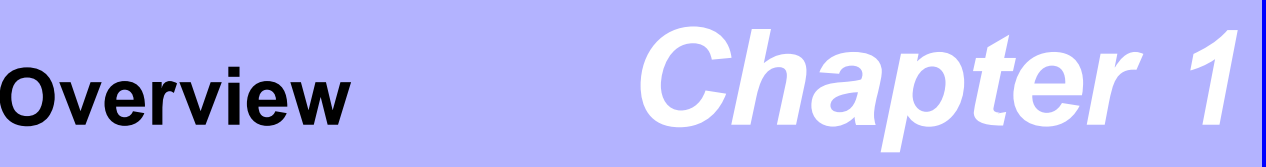

## **1.1 Product Overview**

The 9625 POWER MEASUREMENT SUPPORT SOFTWARE is designed to display measurement data on the 3166 or 3169-20/21 CLAMP ON POWER HiTESTER in a graphical format on a computer. The 9625 has the following functions.

- (1) Time-series Graphic Display Displays measurement data in a time-series graph. When the demand in each system is measured separately, these measurements will be displayed one on top of another.
- (2) Summary Display Displays a list of measurement data
- (3) Daily, Weekly, and Monthly Report Display Displays a daily, weekly, or monthly report of demand measurements
- (4) Harmonic Analysis Displays harmonic measurement data in the form of a graph, list, or waveform chart
- (5) Printing Prints out the screen image on the printer connected to the PC
- (6) Data Combination Combines up to 16 pieces of measurement data of the 3166 and 3169-20/21. The data is saved and read out as a single combined file.

**NOTE** 

Manually saved data of 3166 and 3169-20/21 cannot be loaded.

## **1.2 Specifications**

## **1.2.1 General Specifications**

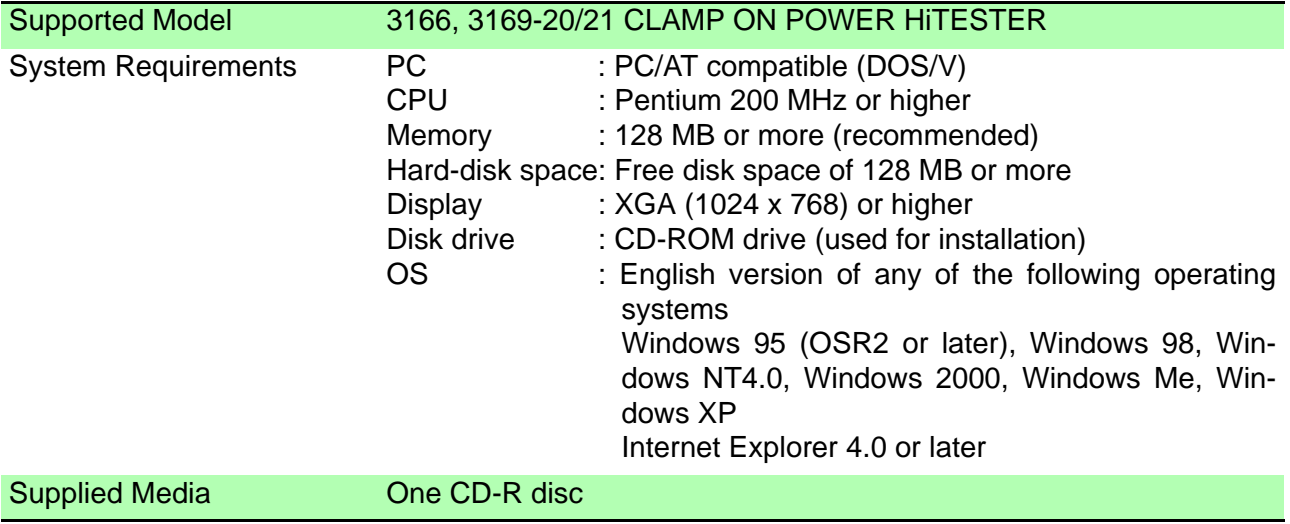

## **1.2.2 Functional Specifications**

#### **(1) Data Load/Save Function**

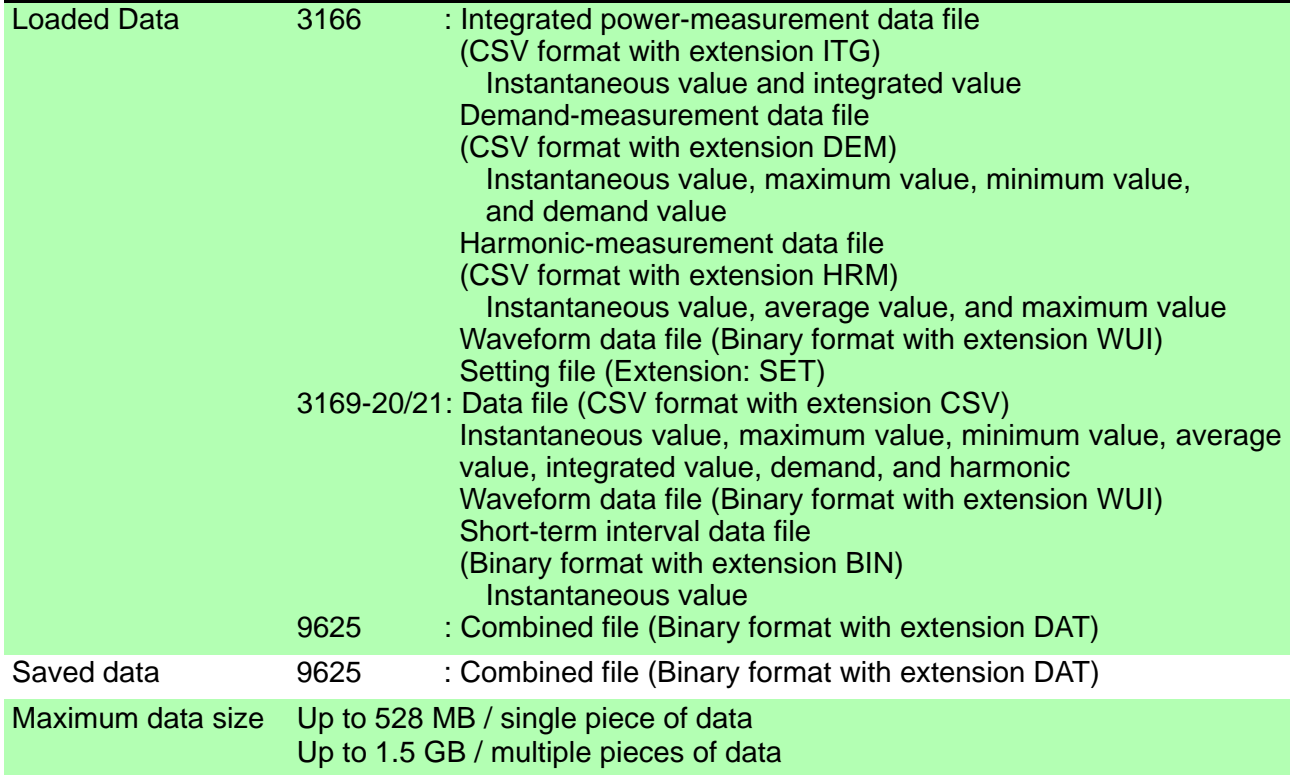

### **(2) Time-Series Graphic Display**

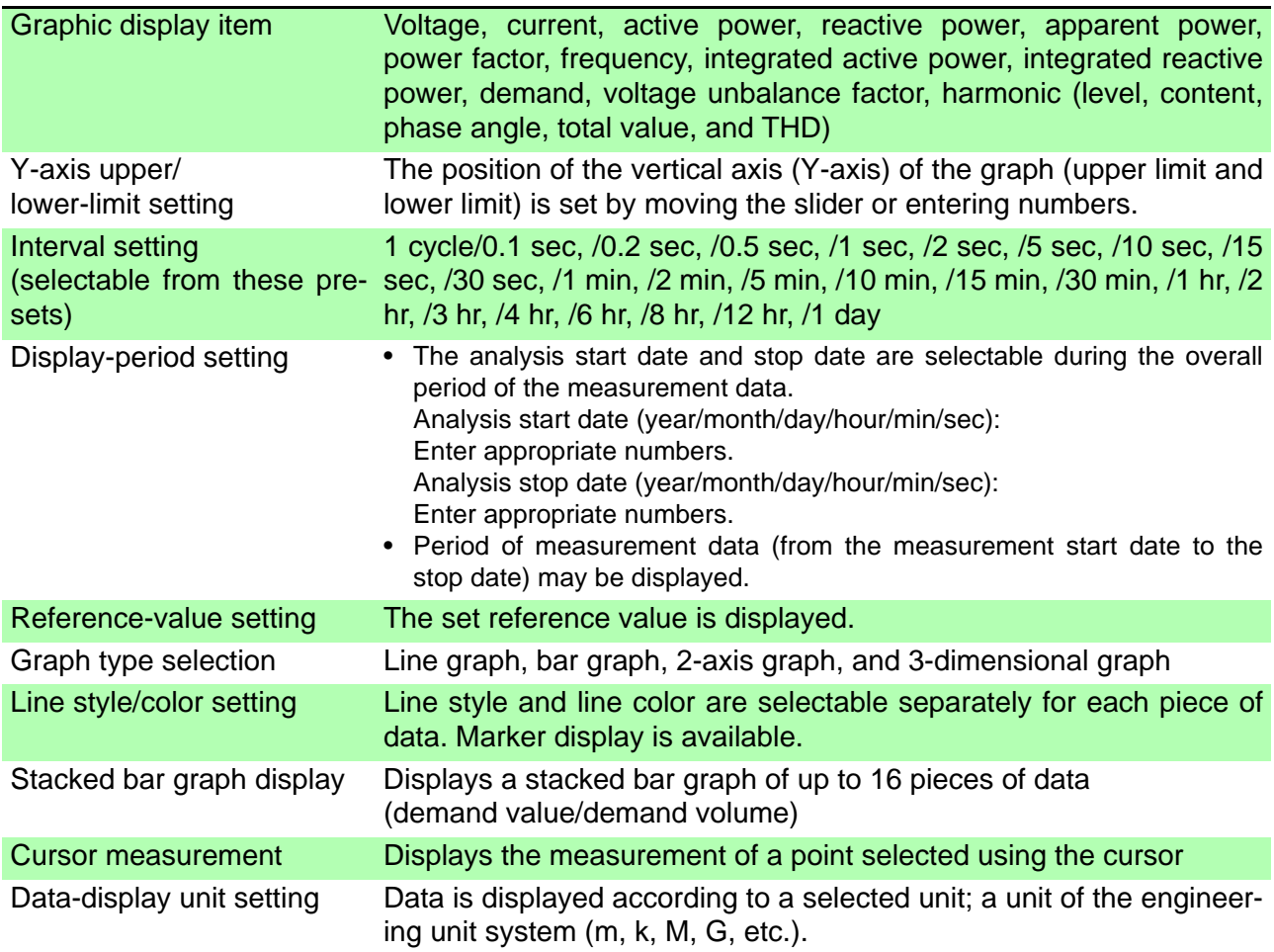

#### **(3) Summary Function**

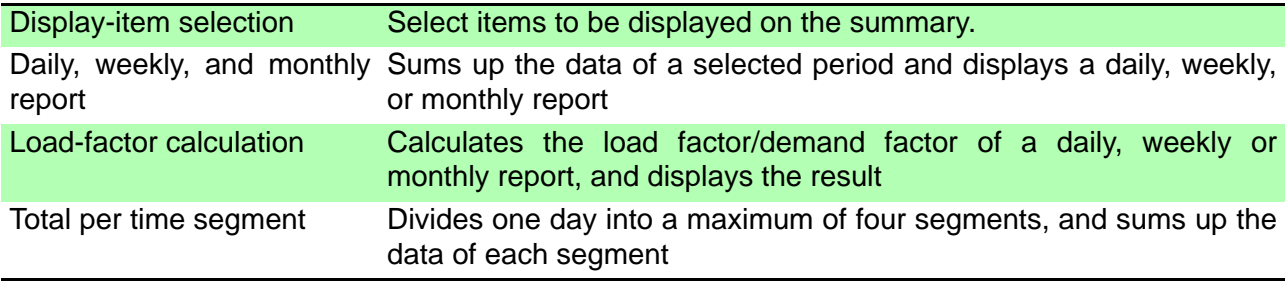

### **(4) Harmonic Display Function**

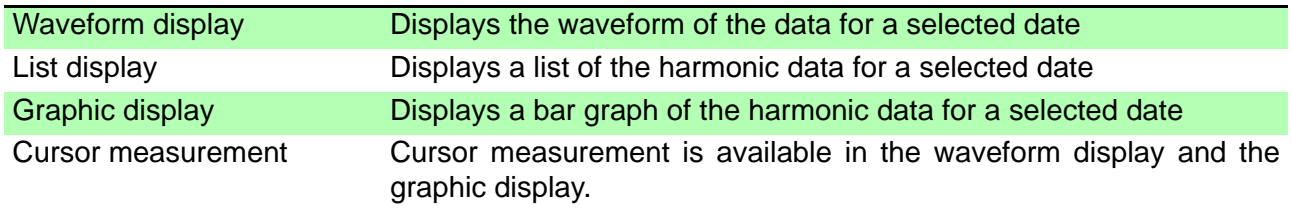

**6**

### **(5) Setting Display Function**

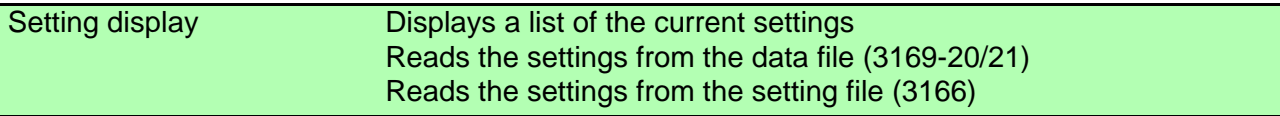

#### **(6) Copy Function**

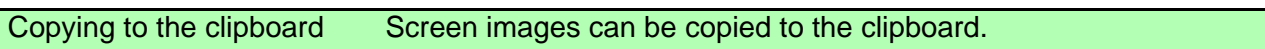

### **(7) Print Function**

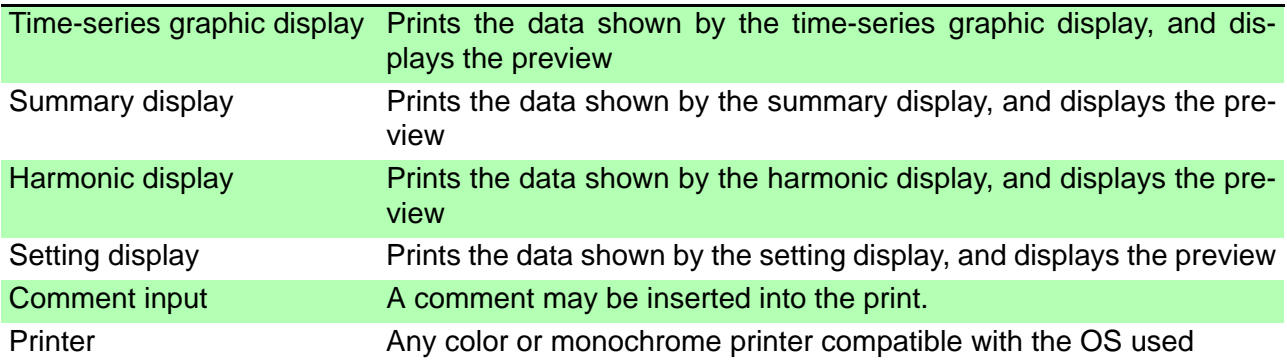

X 100 [%]

## **1.3 Calculation Formulas**

#### **(1) Load Factor [%]**

**(Displayed by using summing results from a daily, weekly, or monthly report screen)**

Average active power [kW]

Load factor = Maximum demand value [kW]  $- X 100 [%]$ 

• Average active power is the average of all active power measurements during the summing period. The maximum demand value is the largest among all demand values during the period. The summing period is one day for a daily report, seven days for a weekly report, and one month for a monthly report. The load factor above represents the degree of fluctuations of electricity demand during summing period.

#### **(2) Demand Factor [%] (Displayed by using summing results from a daily, weekly, or monthly report screen)**

Maximum demand value [kW]

Demand factor = Facility capacity [kW]

- The maximum demand value is the largest among all demand values during the summing period. The summing period is one day for a daily report, seven days for a weekly report, and one month for a monthly report.
- The facility capacity is set in the Load data file dialog box. Click **File** on the menu bar, and then select **Load** file to open the dialog box. This demand factor shows how much power is used at maximum in terms of the percentage of facility capacity.

#### **(3) Voltage Unbalance Factor Uunb [%]**

**(Displayed only for the data measured in the 3P3W2M or 3P3W3M mode by the 3169-20/21)**

Voltage unbalance factor 
$$
U_{\text{unb}} = \frac{U_{\text{b}}}{U_{\text{a}}} \times 100 \, [\%]
$$

\n
$$
U_{\text{a}} = \sqrt{\frac{1}{6} (U_1^2 + U_2^2 + U_3^2) + \frac{2}{\sqrt{3}} \sqrt{U_s (U_s - U_1)(U_s - U_2)(U_s - U_3)}}
$$
\n
$$
U_{\text{b}} = \sqrt{\frac{1}{6} (U_1^2 + U_2^2 + U_3^2) - \frac{2}{\sqrt{3}} \sqrt{U_s (U_s - U_1)(U_s - U_2)(U_s - U_3)}}
$$
\n
$$
U_{\text{s}} = \frac{U_1 + U_2 + U_3}{2}
$$

*U*1, *U*2, *U*3: Line to line voltage (instantaneous or average values)

• This voltage unbalance factor represents the degree of voltage unbalance between three phase lines.

#### HIOKI *1.3 Calculation Formulas*

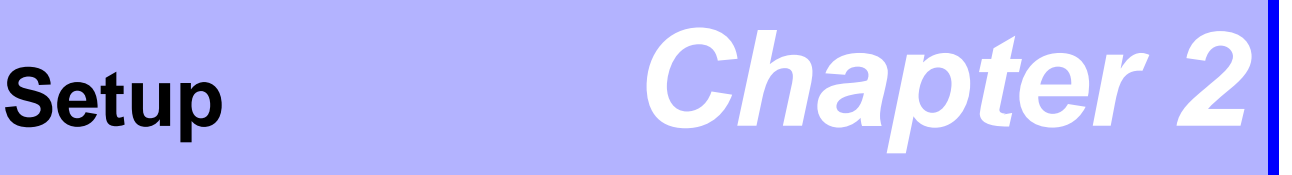

## **2.1 System Requirements**

The computer running the 9625 POWER MEASUREMENT SUP-PORT SOFTWARE program must satisfy the following requirements.

**Computer Type** PC/AT compatible (DOS/V)

**Operating System**

- English version of any of the following operating systems:
- Microsoft Windows 95 (requires OSR2 or later)
	- Microsoft Windows 98
	- Microsoft Windows Me
	- Microsoft Windows NT 4.0
	- Microsoft Windows 2000
	- Microsoft Windows XP

(Internet Explorer 4.0 or later)

- **CPU** Pentium 200 MHz or higher
- **Memory** 128 MB or more (recomended)
- **Hard Disk** Free disk space of 128 MB or more
	- **Display** XGA (1024 x 768) or higher
- **Disk System** CD-ROM drive Used only for installation.
	- **Printer** Required for report printing on the computer. Either color or monochrome can be used, but the fastest possible printing is recommended.

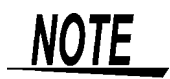

- For some models, proper operation cannot be guaranteed even when the above requirements are satisfied.
- To transfer data from a CLAMP ON POWER HiTESTER to a PC, a floppy disk (3166) or PC card (3169-20/21) is required.

## **2.2 Installing and Uninstalling the Software**

#### **Installation**

**10**

Use the following procedure to install the software.

- *1.* Shut down all currently running applications.
- *2.* Insert the supplied CD-R disc into the CD-ROM drive.
- *3.* Execute the setup file on the CD-R.

Supposing the drive letter for the CD-ROM drive is R (if another letter, substitute before the colon) then in the Windows **Start** menu, select **Run**, and enter **R:\english\setup.exe**, then click OK.

*4.* The 9625 installer start: follow the directions on the screen to complete the installation.

## **NOTE**

- When installing, if other application are running it may not be possible to complete the installation. As far as possible, close all other applications before beginning the installation. In particular, if any anti-virus software is running, it may prevent the installation, even though it is not a virus. In this case, make the appropriate settings in the anti-virus software to allow the installation to proceed.
- Following installation, the computer may need to be restarted.

#### **Uninstallation**

Use the following procedure to uninstall the software.

- *1.* In the Windows **Start** menu, select **Settings**, and **Control Panel**.
- *2.* Click the **Add/Remove** Programs icon, to display the **Add/ Remove Programs Properties** dialog box.
- *3.* In the **Install/Uninstall** tab of the dialog box, click on **<sup>9625</sup> POWER MEASUREMENT SUPPORT SOFTWARE** in the list of applications, and click **Add/Remove**.

This runs the uninstaller, which removes the 9625 software.

## **2.3 Launching and Exiting the 9625**

#### **Launching \_\_\_\_\_\_\_\_\_\_\_\_\_\_\_\_\_\_\_\_\_\_\_\_\_\_\_\_\_\_\_\_\_\_\_\_\_\_\_\_\_\_\_\_\_\_\_\_\_\_\_\_**

- *1.* In Windows, select **Start Programs HIOKI HIOKI 9625 <sup>9625</sup> POWER MEASUREMENT SUPPORT SOFTWARE**.
- *2.* The main screen, entitled **HIOKI 9625 POWER MEASUREMENT SUPPORT SOFTWARE**, appears.

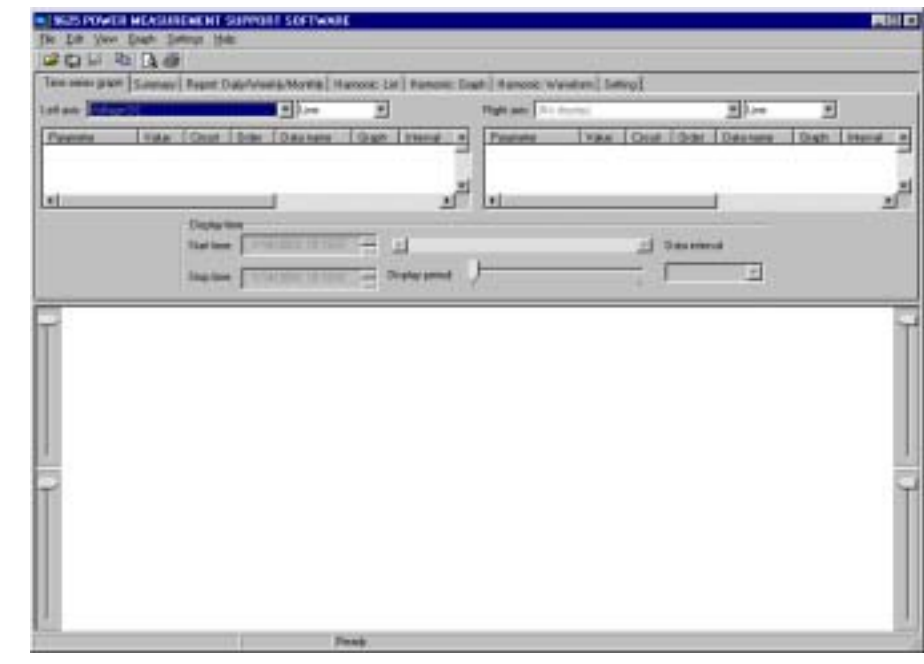

#### **Exiting**   $\blacksquare$

- *1.* Select **File Exit** from the main screen.
- 2. The program closes.

## **2.4 Loading/Saving Data**

## **2.4.1 Loading a Measurement-data File**

Load the data on a floppy disk saved by the 3166 or the data on a PC card saved by the 3169-20/21.

The following types of data files can be loaded.

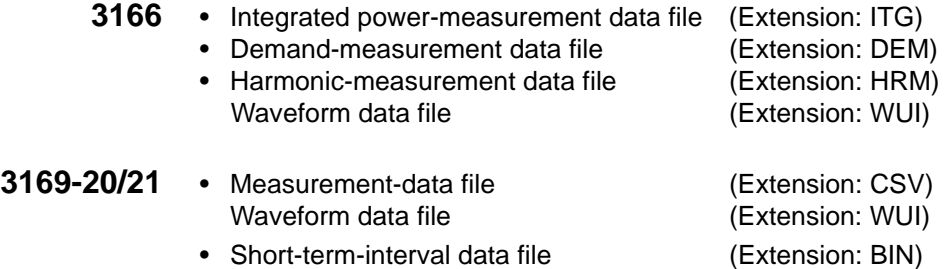

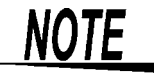

- If a waveform data file or a short-term-interval data file is converted to a CSV file using binary CSV conversion software, the CSV file cannot be loaded.
- A file cannot be loaded if it has been overwritten on a spreadsheet program.
- Waveform data is loaded directly from the medium on which it is stored. When loading multiple files, including a waveform data file, copy the files onto the hard disk first or save data individually in a combined file. **❖Combined File:** 
	- 2.4.2, "Loading a Combined File" (page 15)
	- 2.4.3, "Saving in a Combined File Under a New File Name" (page 16)
- *1.* Click the Load data file button , or select **File Load file** on the menu bar.
- *2.* The Load data file dialog box will appear.

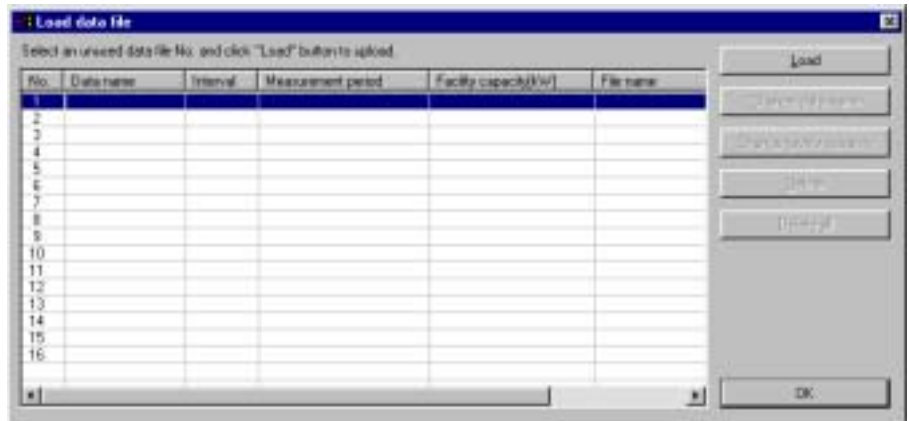

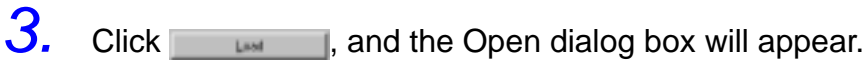

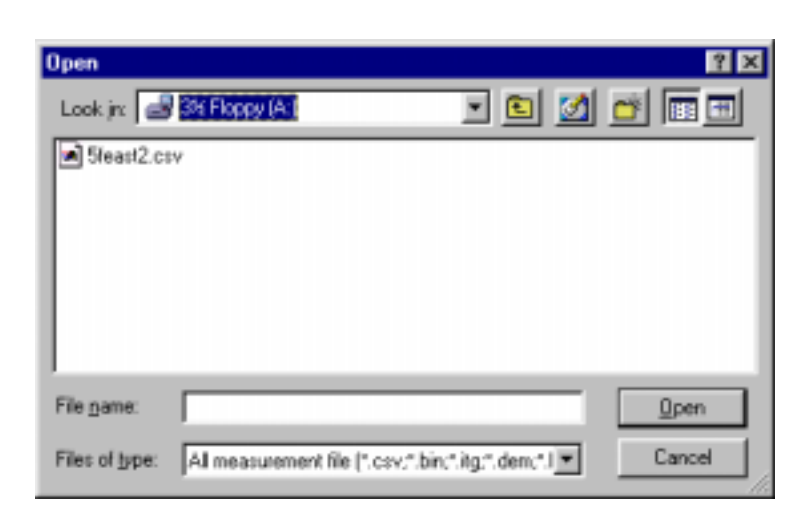

**4.** Select a data file to be loaded, and click  $\frac{1}{\sqrt{2}}$ . The Load data file dialog box will appear.

> Loading Multiple Data Files Select a blank line, and click . Up to 16 data files can be loaded.

#### Changing a Data Name

- 1. Select a data file to change the name.
- 2. Click **Proprese , and change the name.**

#### Changing the Facility Capacity Setting

The set facility capacity is used in the calculation of the demand factor for a daily, weekly, or monthly report. The default setting is 0 kW. Change the setting as necessary.

- 1. Select a data file for which the setting can be changed.
- 2. Click **Development** , and the Change facility capacity dialog box will appear.
- 3. Enter a capacity for each circuit, and click  $\Box$  or

#### Deleting a Data File

- 1. Select a data file to be deleted.
- 2. Click  $\Box$   $\Box$ , and a confirmation message will appear.
- 3. Click  $\Box$ , and the selected data file will be deleted.

#### Deleting All Data Files

- 1. Click  $\Box$  and a confirmation message will appear.
- 2. Click  $\Box$ , and all data files will be deleted.

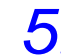

 $5.$  After the data files have been loaded, click  $\Box$ 

**NOTE** 

- A waveform data file is loaded together with the harmonic-measurement data file in the case of the 3166, or with the measurement data file in the case of the 3169-20/21. If the name of the waveform data file differs from that of the measurement data file, the waveform data file cannot be loaded when the measurement data file is loaded. When the files are named automatically in the case of the 3169-20/21, the waveform data file cannot be loaded if the filenames differ in their numeric portion: XX of the measurement data file "69MEASXX.CSV" and XX of the waveform data file "69WAVEXX.WUI".
- When multiple data files are loaded, the measurement periods of all files must not exceed one year.
- When a data file is large in size, an extended period may be required to load the file.

If the data file consists of numerous discrete harmonic measurements, loading even small files make take a long time.

The loading time varies depending on the specification of the computer. The following examples show rough estimates; use them as a guide. (Conditions)

3169-20/21 measurement data files (including waveform data files) 1P3W, 2 circuits, All items are saved in the files. Data size: 64 MB

1. Loading time: Approx. 18 minutes

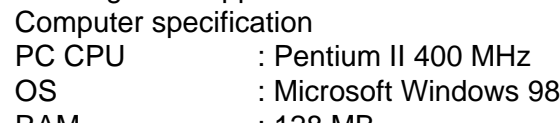

RAM : 128 MB

(Loading directly from a PC card to the PC)

2. Loading time: Approx. 9 minutes Computer specification PC CPU : Pentium III 800 MHz OS : Microsoft Windows 2000 Professional RAM : 256 MB

(Loading directly from a PC card to the PC)

## **2.4.2 Loading a Combined File**

Load a combined file saved on the 9625. The following type of files can be loaded. • 9625 combined file (Extension: DAT)

- 1. Click the Open combined file button  $\mathbb{Q}$ , or select File Open **Combined file** on the menu bar.
- *2.* The Open dialog box will appear.

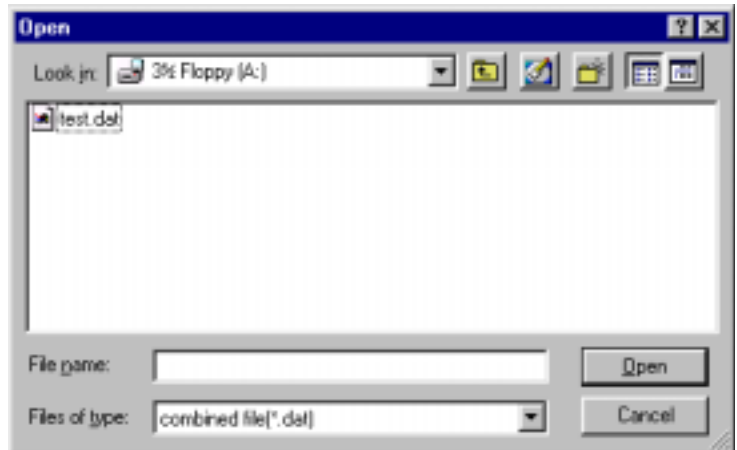

**3.** Select a combined file to be loaded, and click  $\Box$ .

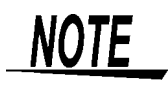

- The combined files are the files saved in the format of the 9625.
- When a combined file is loaded, the previously loaded data will be deleted.

### **2.4.3 Saving in a Combined File Under a New File Name**

Combine loaded data files into one file, and save the file as a new combined file.

*1.* Select **File - Save the combined file as** on the menu bar.

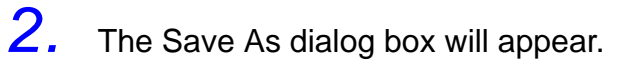

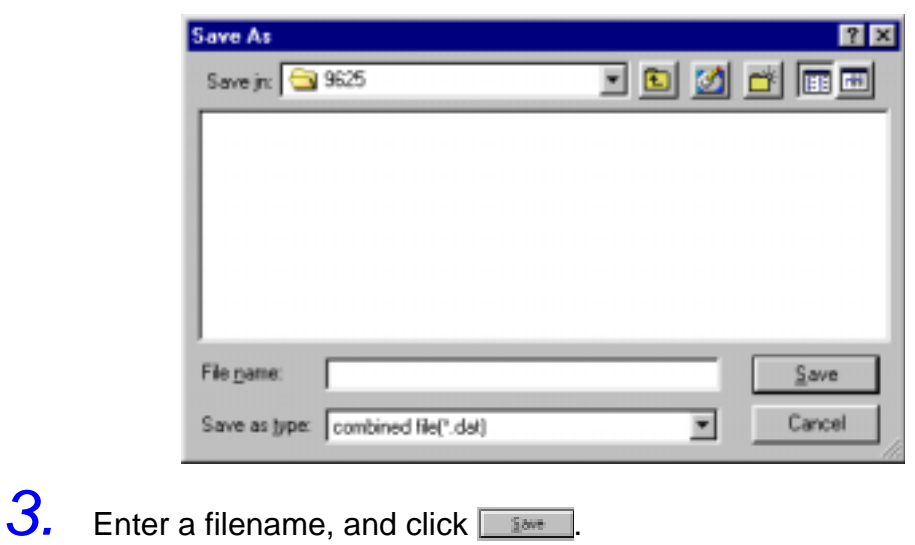

## **2.4.4 Saving a Combined File**

Save changes in the loaded combined file.

1. Click the Save to combined file button **H**, or select File - Save **combined file** on the menu bar.

## **2.4.5 Settings at Startup of the 9625**

Edit the startup settings as shown below.

- Load the file that was worked on last (this becomes effective after the next startup).
- Return to the default settings (this is effective at the next startup only).

Select **Settings - Options - Others** on the menu bar.

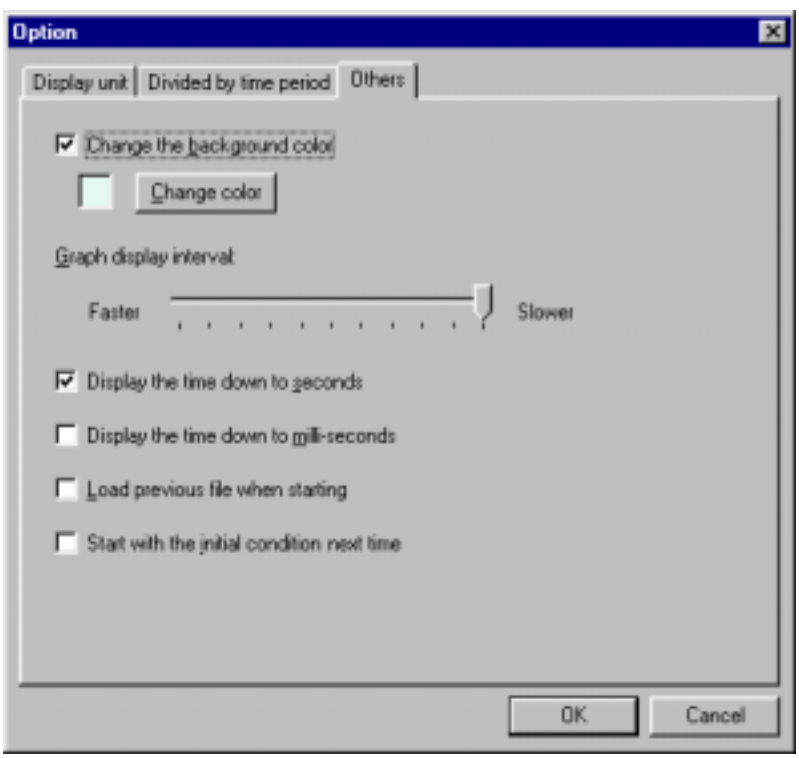

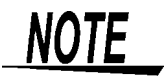

If "Start with the initial condition next time" is checked, "Load previous file when starting" is ignored.

**18**

# **Screen**

## **Configuration** *Chapter 3*

## **3.1 Screens**

To display a screen, click its tab.

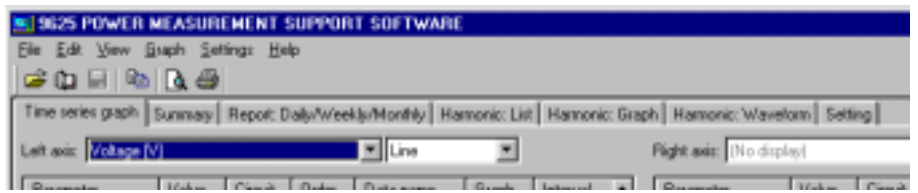

- (1) Time-series Graphic Screen Displays a time-series graph of selected data ❖Chapter 4, "Displaying a Time-series Graph" (page 23)
- (2) Summary Screen Displays a list of selected data ❖Chapter 5, "Displaying Summary" (page 31)
- (3) Daily, Weekly, and Monthly report Screen Displays a daily, weekly, or monthly report of demand data ❖Chapter 6, "Displaying the Daily, Weekly, or Monthly Report" (page 37)
- (4) Harmonic List Screen Displays a list of harmonic measurement data ❖Chapter 7, "Displaying a Harmonic List" (page 43)
- (5) Harmonic Graphic Screen Displays a bar graph of harmonic measurement data ❖Chapter 8, "Displaying a Harmonic Graph" (page 47)
- (6) Harmonic Waveform Screen Displays a waveform of harmonic measurement data ❖Chapter 9, "Displaying a Waveform of Harmonic Measurement Data" (page 53)
- (7) Setting Screen Displays major setting information ❖Chapter 10, "Displaying Settings" (page 57)

## **3.2 Screen Configuration**

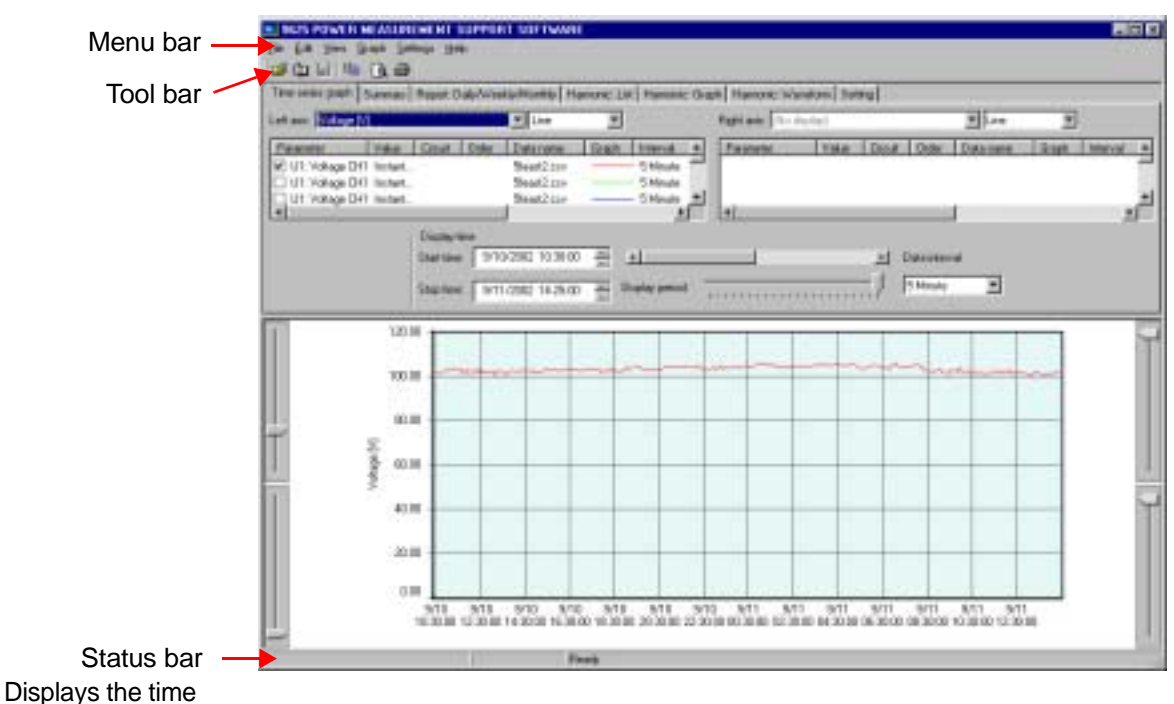

When data has been loaded, the time-series graph will be shown.

during cursor measurement, explanations of the menu bar or tool bar, and the "Loading" message.

## **3.2.1 Menu Bar**

The menu bar has the following menu options.

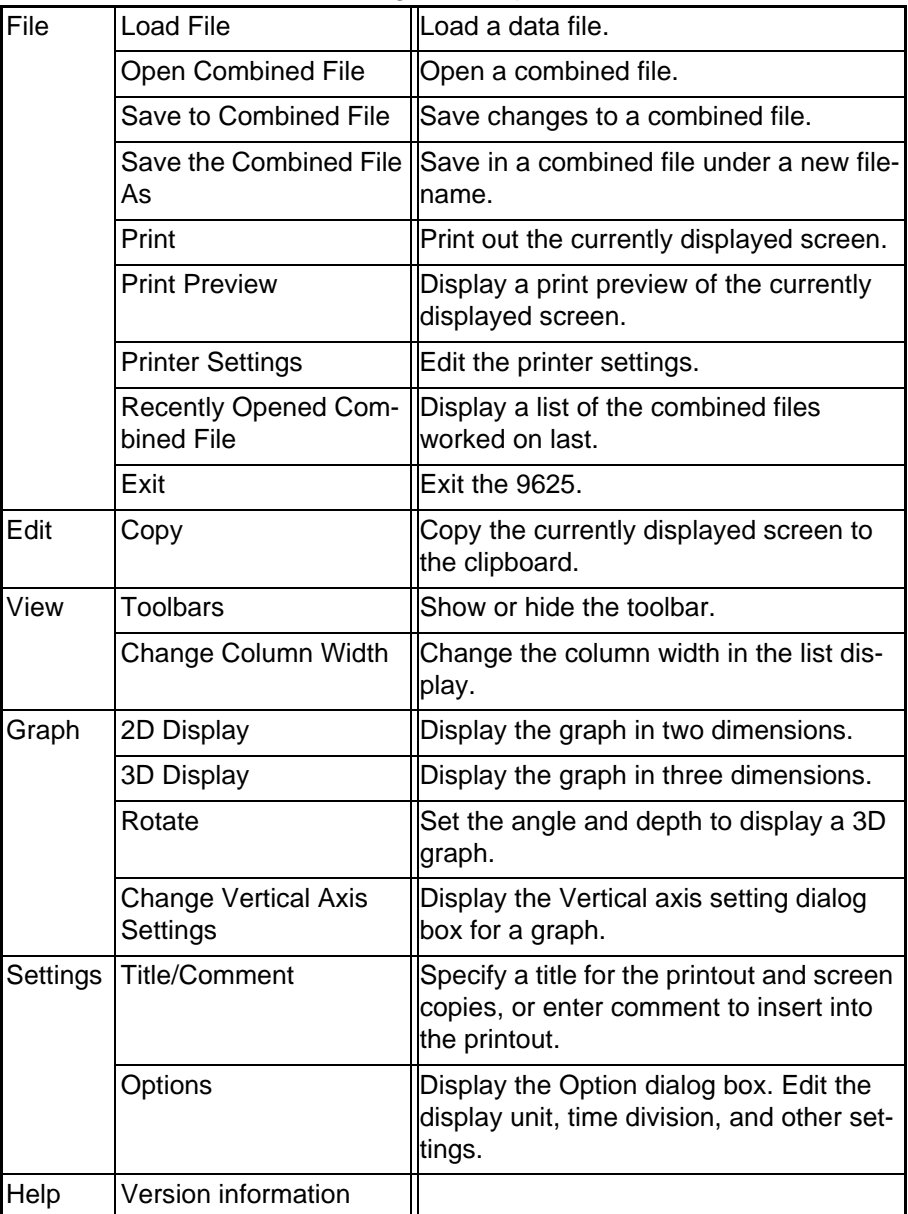

## **3.2.2 Toolbar**

**22**

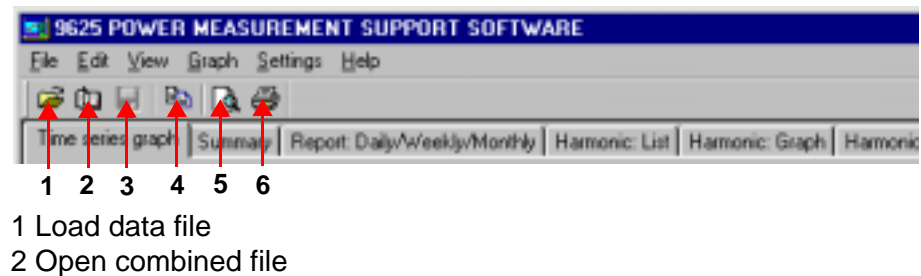

- 3 Save to combined file
- 4 Copy
- 5 Print preview
- 6 Print

## **3.3 Pasting to the Clipboard**

The currently displayed screen can be pasted to the clipboard and worked on using another program, such as a word-processing program.

Click the Copy button  $\bigcirc$  **a**, or select **Edit - Copy** on the menu bar.

## **Displaying a Time-series**

## **Graph** *Chapter 4*

Display a time-series graph of selected data.

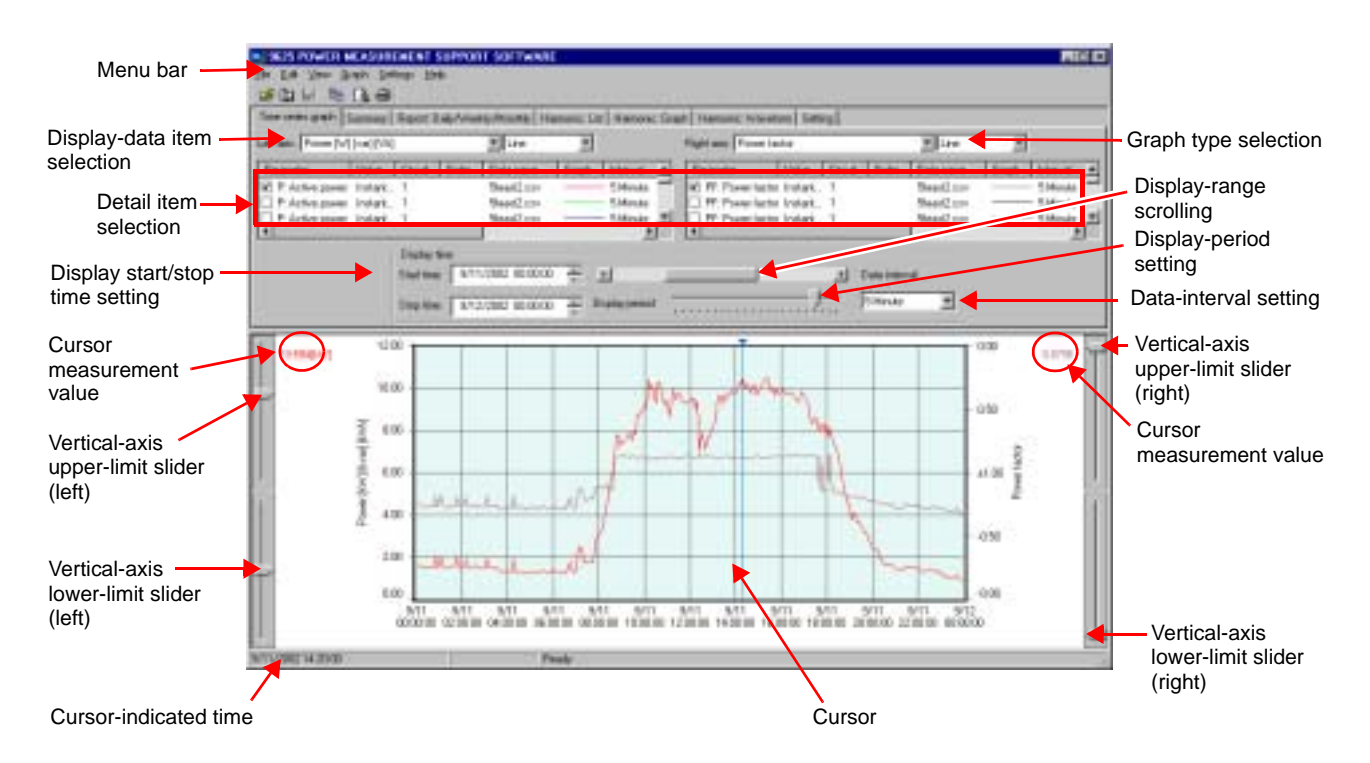

## **4.1 Basic Operation**

#### **(1) Select Data Items to Display**

Select a data item for each of the left and right axes of the graph. Select a graph type (line, bar, and stacked bar graphs) for each axis. Stacked bar graphs are available for demand volume and demand value (excluding the power factor) only.

#### **(2) Select Detail Items**

Select items to be displayed.

**Show/Hide Graph** Check the box of each item to be displayed.

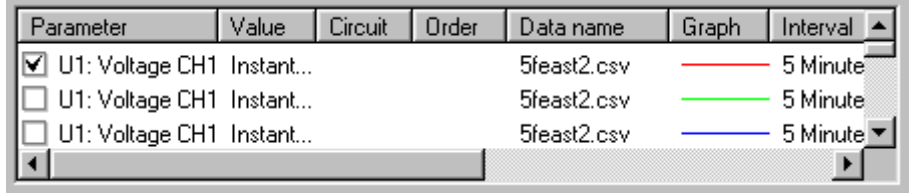

**Select Display Item** Left-click on the parameter of an item, and a list of selectable parameters will appear.

Select an item to display from the list.

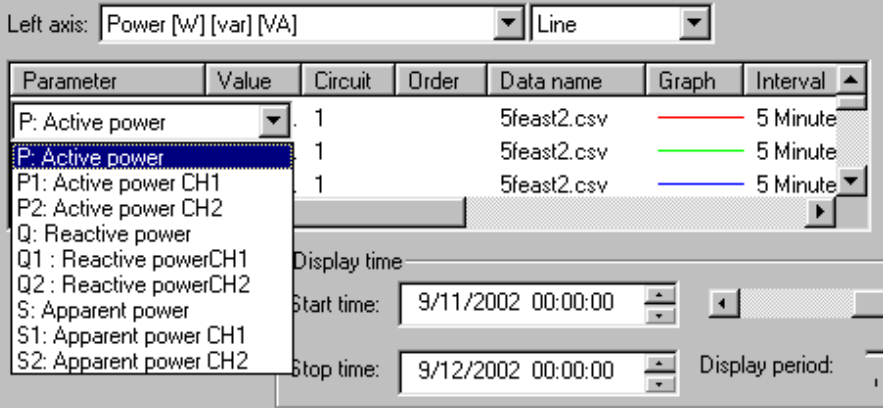

#### **Select Data Type (Value)**

Left-click on the value of an item, and a list of selectable data types (instantaneous, average, maximum, and minimum) will appear. Select a data type from the list.

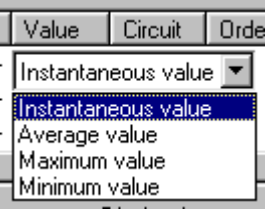

#### **Select Circuit No.** Left-click on the circuit of an item, and a list of selectable circuit numbers will appear. Select the circuit No. of the data to be displayed.

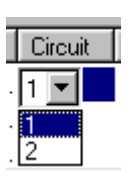

**25**

**Select Order** Left-click on the order of an item, and a list of selectable orders will appear. Select the order of the harmonic data to be displayed.

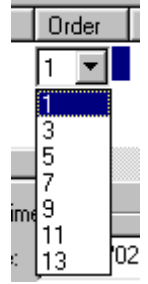

**Select Data Name** Left-click on the data name of an item, and a list of selectable data names will appear. Select the name of the data to be displayed.

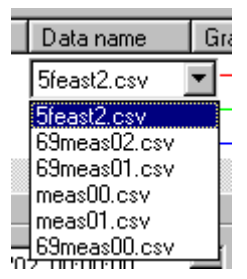

**Change Graph Format** Left-click on the graph of an item, and the Change graph format dialog box will appear. This box allows the line color, line style, line width, frame of bar graph, marker color, marker type, and marker size to be set.

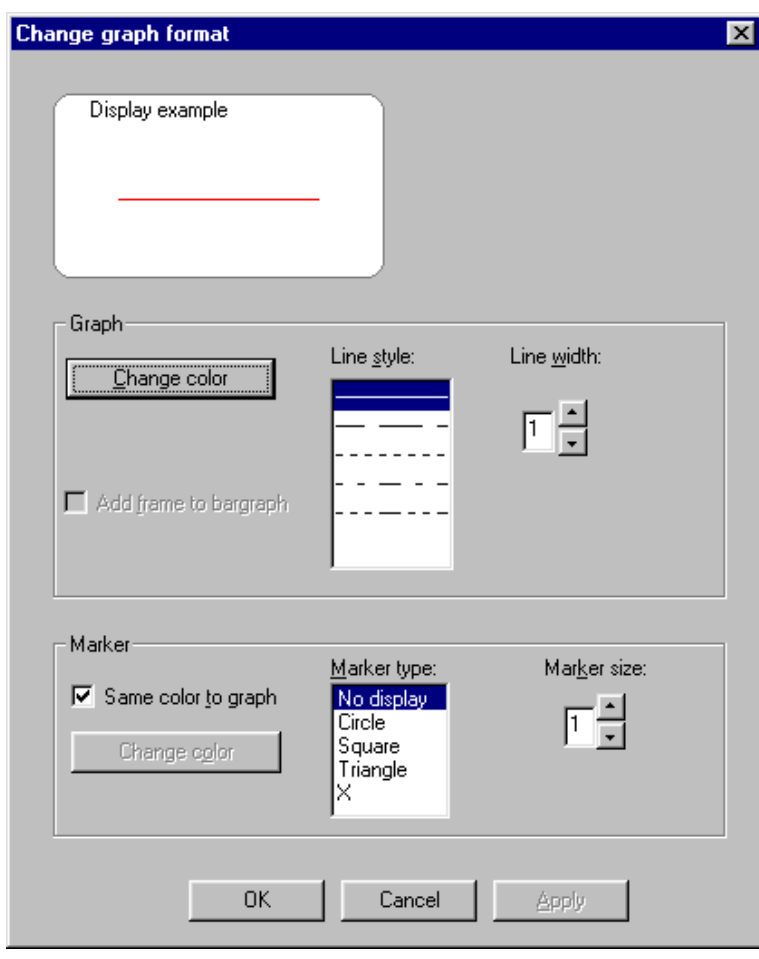

#### **NOTE**

Line styles can be changed only when line width is set to 1.

#### **Show Measurement Interval/Period /File Name**

Display the measurement interval, measurement period, and file name of the data.

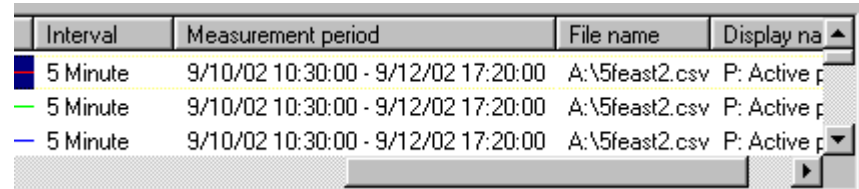

**Set Display Name** Set the name of each display item to be used in printout. Left-click on the display name of an item, and the Display name dialog box will appear. Check the Create setting manually box to set the display name of each item separately. To use a common display format, choose symbols in the list to enter them in the Common display name text box.

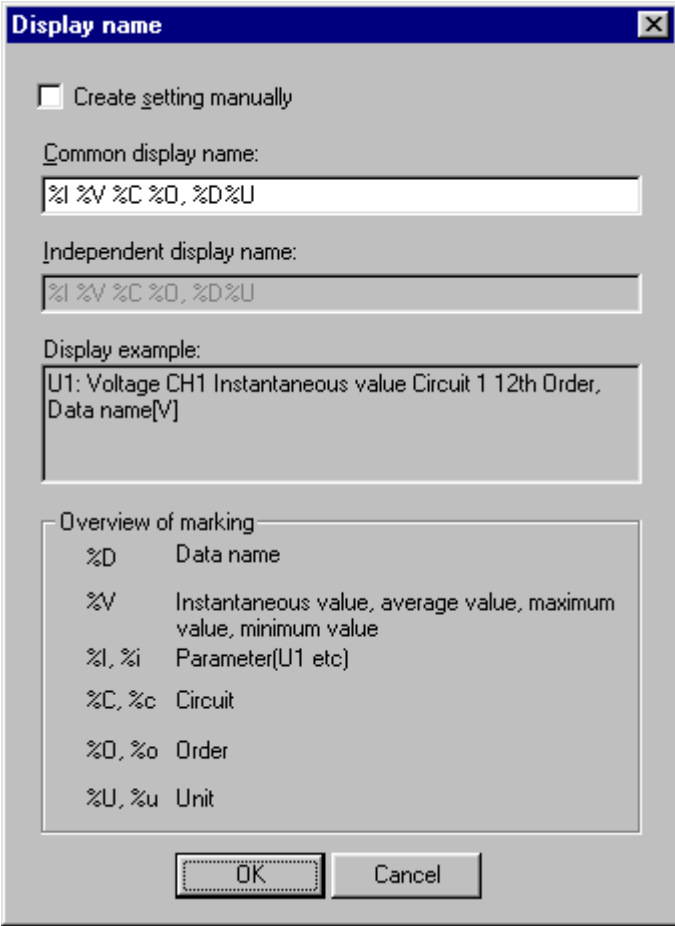

#### **(3) Set Data Interval**

Set a data interval for the displayed data.

#### **NOTE**

- An interval smaller than the interval of the loaded data cannot be set. When multiple pieces of data have been loaded, a larger interval will be used.
- If the data interval is set to other than an integral multiple of the measurement interval, the display may not show the actual data.

#### **(4) Set Display Time**

Set the start time and the stop time of the data to be displayed in a graph.

#### **NOTE**

If the display start time is set to a time other than (measurement start time + a multiple of the measurement interval by an integer), the displayed time will differ from the actual time. Thus, measurements made immediately before the displayed time of each interval will be displayed as made at the actual time.

#### **(5) Move Display Range**

The display period may be changed by moving the scroll bar.

#### **(6) Set Display Period**

The display period may be changed by moving the slider for the display period.

#### **NOTE**

- A maximum of 336 measurements may be displayed on a graph display at any one time.
- Any changes in settings (3) to (6) above will be reflected in the settings for the summary screen.

#### **(7) Measure with Cursor**

Left-click in the graph display area, and the cursor will appear. The measurement of the point at which the cursor is located will be displayed. To move the cursor, left-click at a point to which the cursor is to be moved. The cursor can also be moved using the  $\leftarrow$  and  $\rightarrow$  keys on the keyboard. To hide the cursor, left-click anywhere outside the graph display area.

#### **NOTE**

Cursor measurement is not available for 3D graphs.

## **4.2 Advanced Operation**

#### **(1) Set Vertical Axis**

Select **Graph - Change vertical axis setting** on the menu bar to display the Vertical axis setting dialog box.

Set Vertical Axis

The vertical axis is normally set automatically, but can be changed manually. The upper limit and lower limit of the vertical axis are also changed using the sliders.

Set Grid

Show or hide the grid line. Set the color and line style.

#### Set Reference Value

Show or hide the reference value. Set the value, color, and line style.

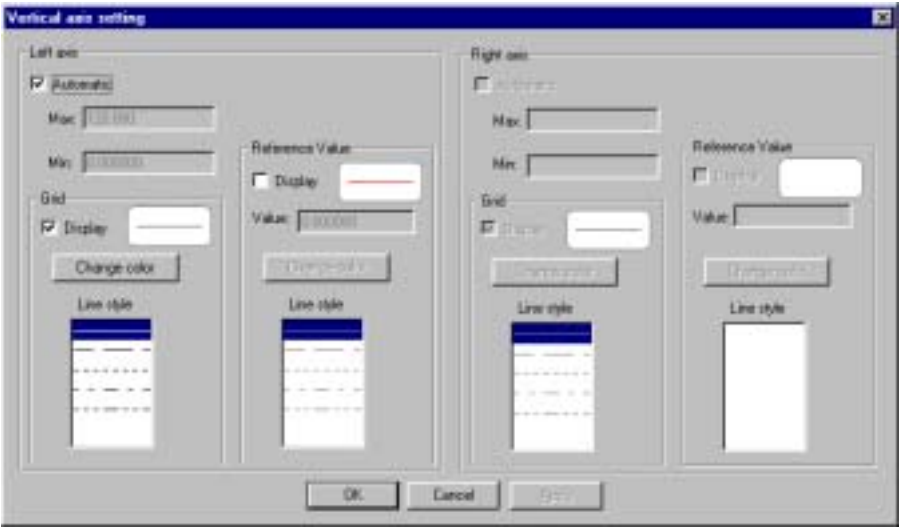

#### **NOTE**

The grid color of the time axis is determined by the grid color of the left axis.

**29**

#### **(2) Change Display Unit**

Select **Settings - Options - Display unit** on the menu bar. Set the display unit for the vertical axis and measurement value, and the number of decimals. When the Display CVS format data by the number of digits in default setting box is checked, cursor measurement values will be displayed using the setting for the measurement data, regardless of this setting.

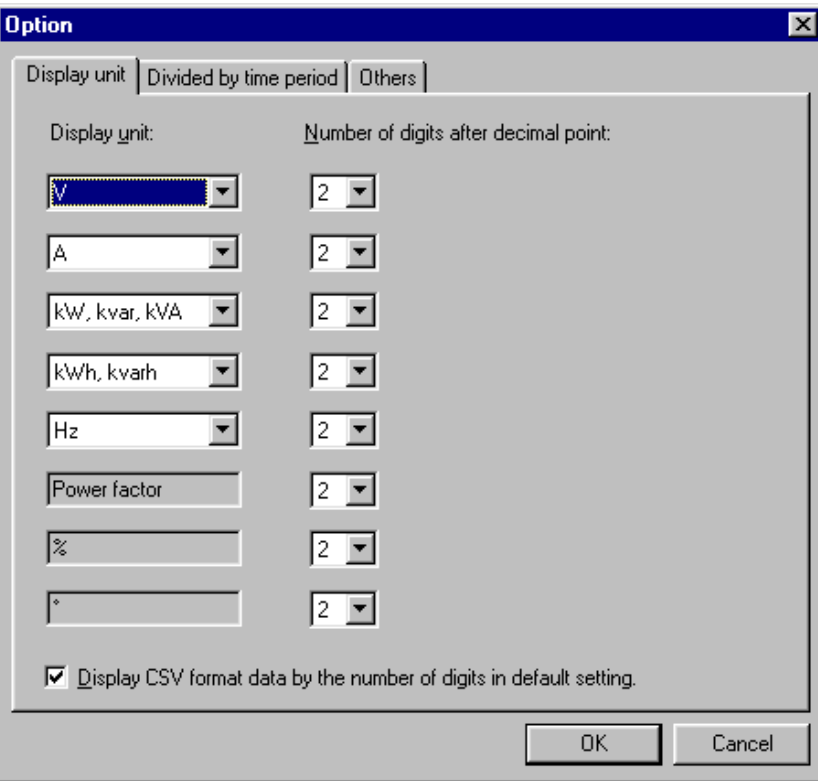

#### **(3) Change Background Color**

The background color of the graph display area can be changed. Select **Settings - Options - Others** on the menu bar. Check the

Change the background color box. Click **Department** and choose a color in the Color dialog box.

#### **(4) Change Graph Display Interval**

Change the interval at which a graph is updated. Choose the appropriate interval for the PC used. Select **Settings - Options - Others** on the menu bar. If too much time is required to load data, increase the interval.

#### **(5) Set Time Scale of a Second or Less**

Set whether to show or hide the time scale of a second or millisecond. Select **Settings - Options - Others** on the menu bar. Set if necessary. Changes in this setting will be reflected in the time scale for the summary display and daily/weekly/monthly report display.

#### **NOTE**

The time scale of a millisecond will not be shown when short-terminterval (all wave) data is displayed at the data interval of "all wave."

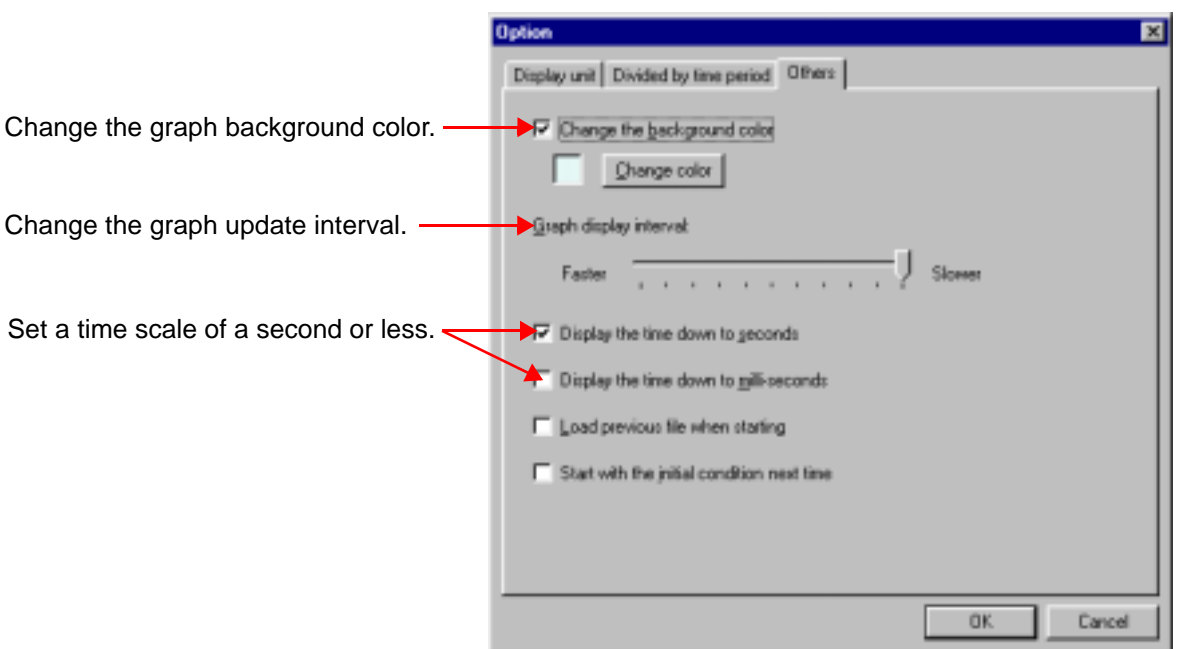

#### **(6) Display 3D Graph**

Time-series graphs may be displayed in three dimensions. Select **Graph - 3D display** on the menu bar; the graph will be shown in 3D. A 3D graph can be rotated. Select **Graph - Rotate** to display the Rotate 3D graph dialog box.

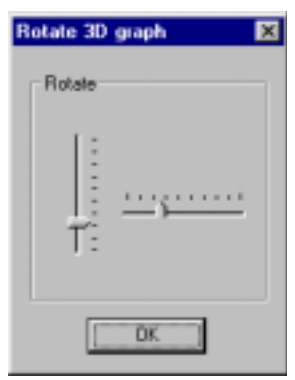

#### **NOTE**

Cursor measurement is not available when the graph is shown in 3D.

# **Displaying**

**Summary** *Chapter 5*

Display a list of numerical values of selected data.

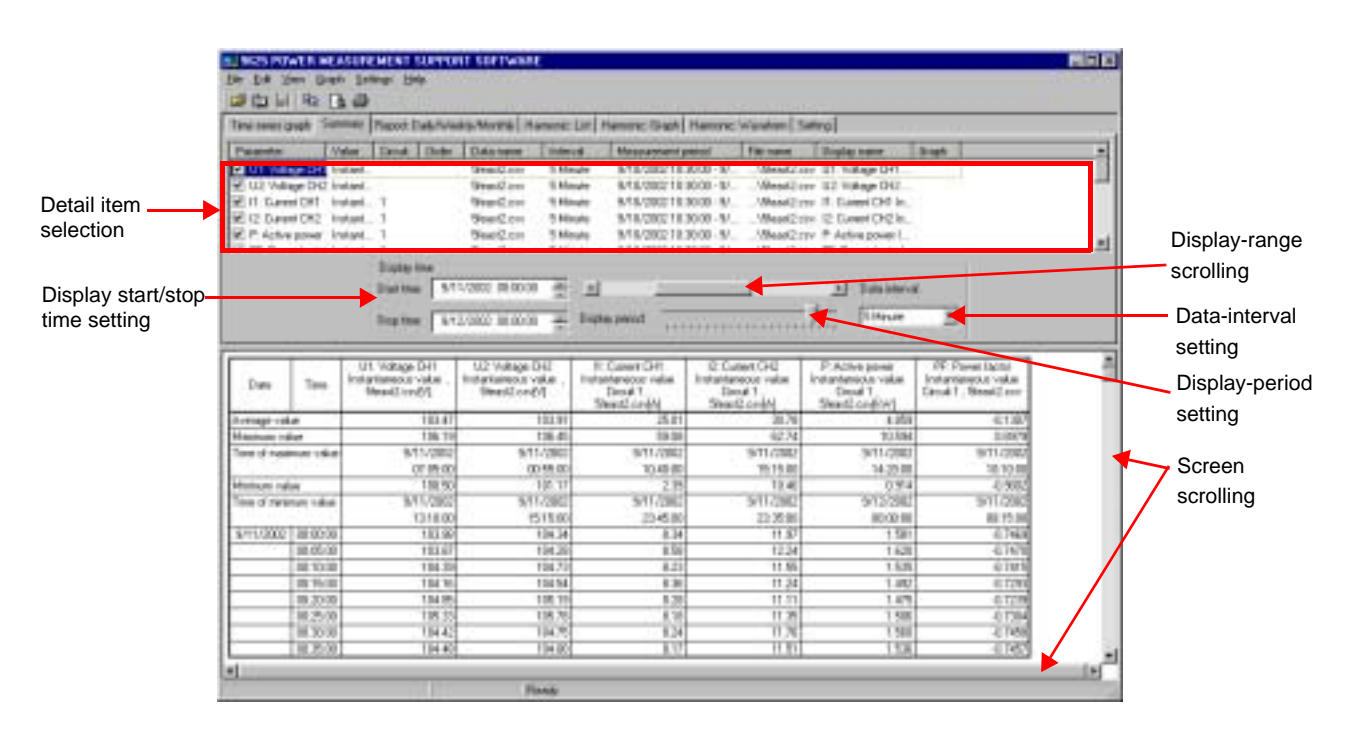

**NOTE** 

Invalid data is displayed as a blank.

## **5.1 Basic Operation**

#### **(1) Select Data Items to Display**

Up to 16 items can be selected for display.

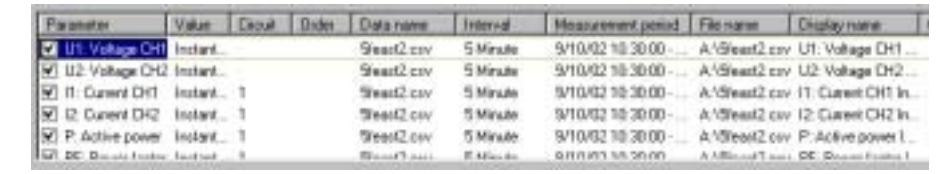

**Show/Hide Item** Check the box of each item to be displayed.

**Select Display Item** Left-click on the parameter of an item, and a list of selectable parameters will appear. Select an item to display from the list.

**Select Data Type (Value)** Left-click on the value of an item, and a list of selectable data types (instantaneous, average, maximum, and minimum) will appear. Select a data type from the list.

**Select Circuit No.** Left-click on the circuit of an item, and a list of selectable circuit numbers will appear. Select the circuit No. of the data to be displayed.

**Select Order** Left-click on the order of an item, and a list of selectable orders will appear. Select the order of the harmonic data to be displayed.

- **Select Data Name** Left-click on the data name of an item, and a list of selectable data names will appear. Select the name of the data to be displayed.
- **Show Measurement Interval/Period/ File Name** Display the measurement interval, measurement period, and file name of the data.
- **33**
- **Set Display Name** Set the name of each display item to be used in printout. Left-click on the display name of an item, and the Display name dialog box will appear. Check the Create setting manually box to set the display name of each item separately. To use a common display format, choose symbols in the list to enter them in the Common display name text box.

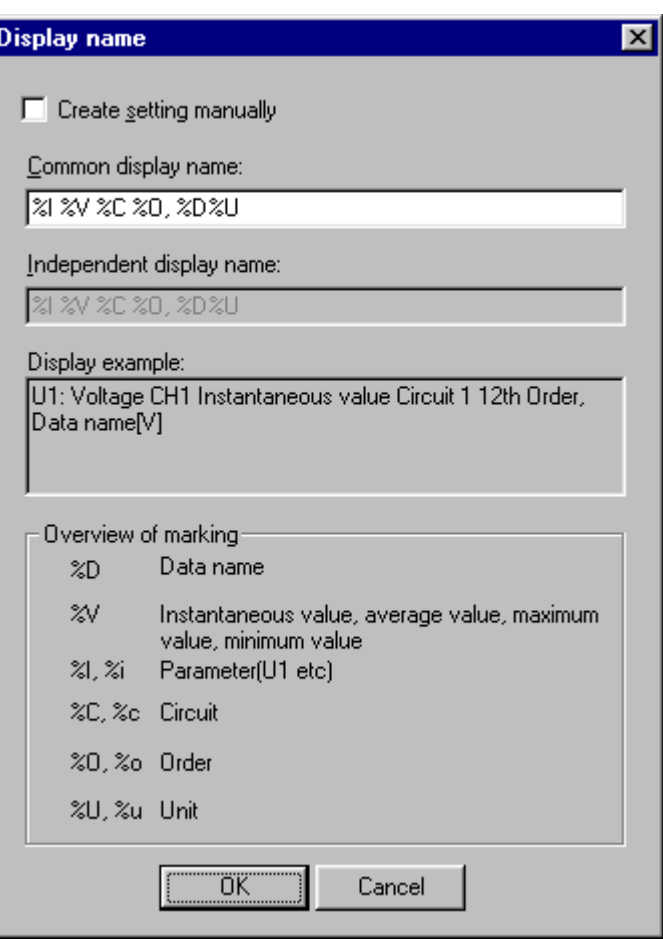

#### **(2) Set Data Interval**

Set a data interval for the displayed data.

#### **NOTE**

- An interval smaller than the interval of the loaded data cannot be set. When multiple pieces of data have been loaded, a larger interval will be used.
- If the data interval is set to other than an integral multiple of the measurement interval, the display may not show the actual data.

#### **(3) Set Display Time**

Set the start time and stop time of data to be displayed as a summary.

#### **NOTE**

If the display start time is set to a time other than (measurement start time + a multiple of the measurement interval by an integer), the displayed time will differ from the actual time. Thus, measurements made immediately before the displayed time of each interval will be displayed as made at the actual time.

#### **(4) Move Display Range**

The display period may be changed by moving the scroll bar.

#### **(5) Set Display Period**

The display period may be changed by moving the scroll bar.

#### **NOTE**

Any changes in settings (2) to (5) above will be reflected in the settings for the time-series graph screen.

#### **(6) Scroll Screen**

The screen can be scrolled up and down and right and left using the vertical and horizontal scroll bars.

## **5.2 Advanced Operation**

#### **(1) Change Display Unit**

Select **Settings - Options - Display unit** on the menu bar. Set the display units for numerical data and the number of decimals.

Any changes in these settings will be reflected in the vertical-axis settings of graph. When the Display CSV format data by the number of digits in default setting box is checked, numerical data in the CSV format will be shown with the number of decimals used for measurement by a measuring instrument.

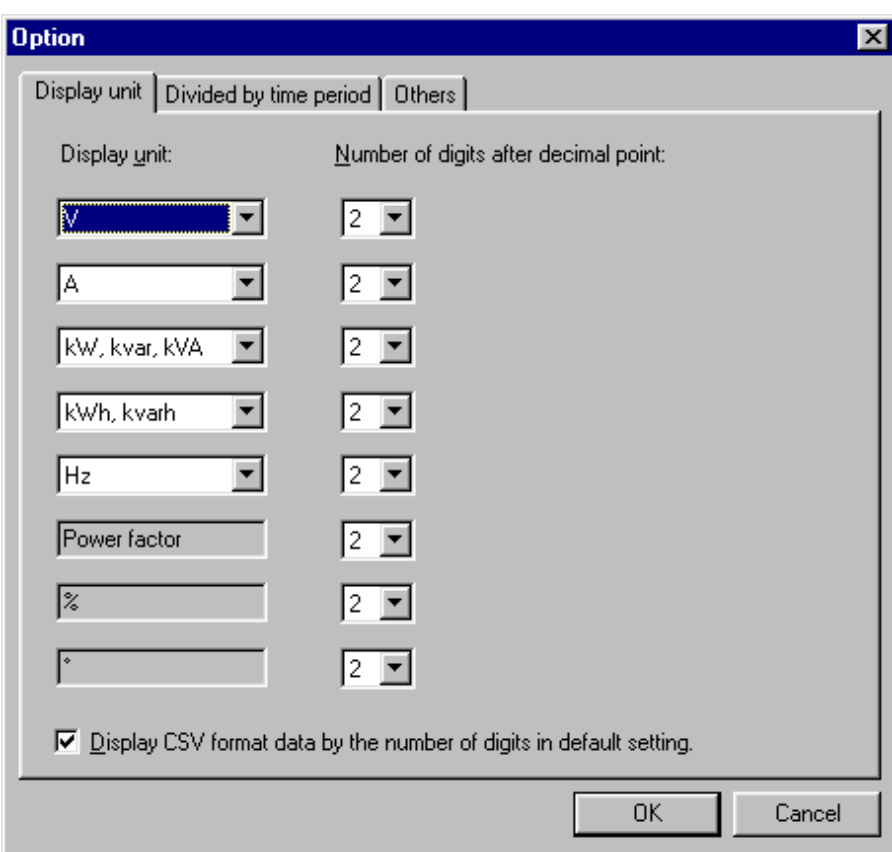

#### **(2) Change Column width**

The column width can be changed. Select **View - Change column width** on the menu bar. Change the width in the Column width dialog box.

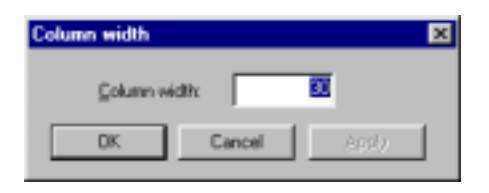

**36**

#### **(3) Set Time Scale of a Second or Less**

Set whether to show or hide the time scale of a second or millisecond. Select **Settings - Options - Others** on the menu bar. Set if necessary. Changes in this setting will be reflected in the time scale for the timeseries graphic display and daily/weekly/monthly report display.

#### **NOTE**

The time scale of a millisecond will not be shown when the short-terminterval (all wave) data is displayed at the data interval of "all wave."

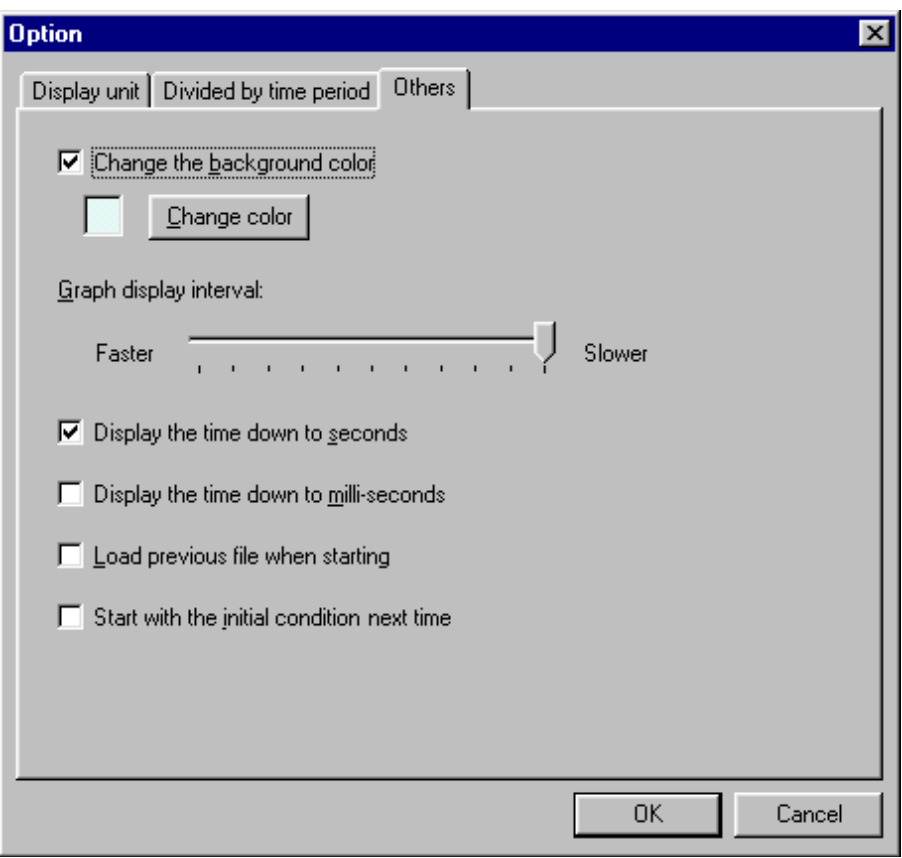

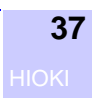

## **Displaying** *Chapter 6* **the Daily, Weekly, or Monthly Report**

Display the daily, weekly, or monthly report of selected demand data. The daily report shows numerically the sum of measurements taken at intervals of 30 minutes or 1 hour for a day. The weekly report shows numerically the sum of measurements taken at intervals of one day for a week. The monthly report shows numerically the sum of measurements taken at intervals of one day for a month.

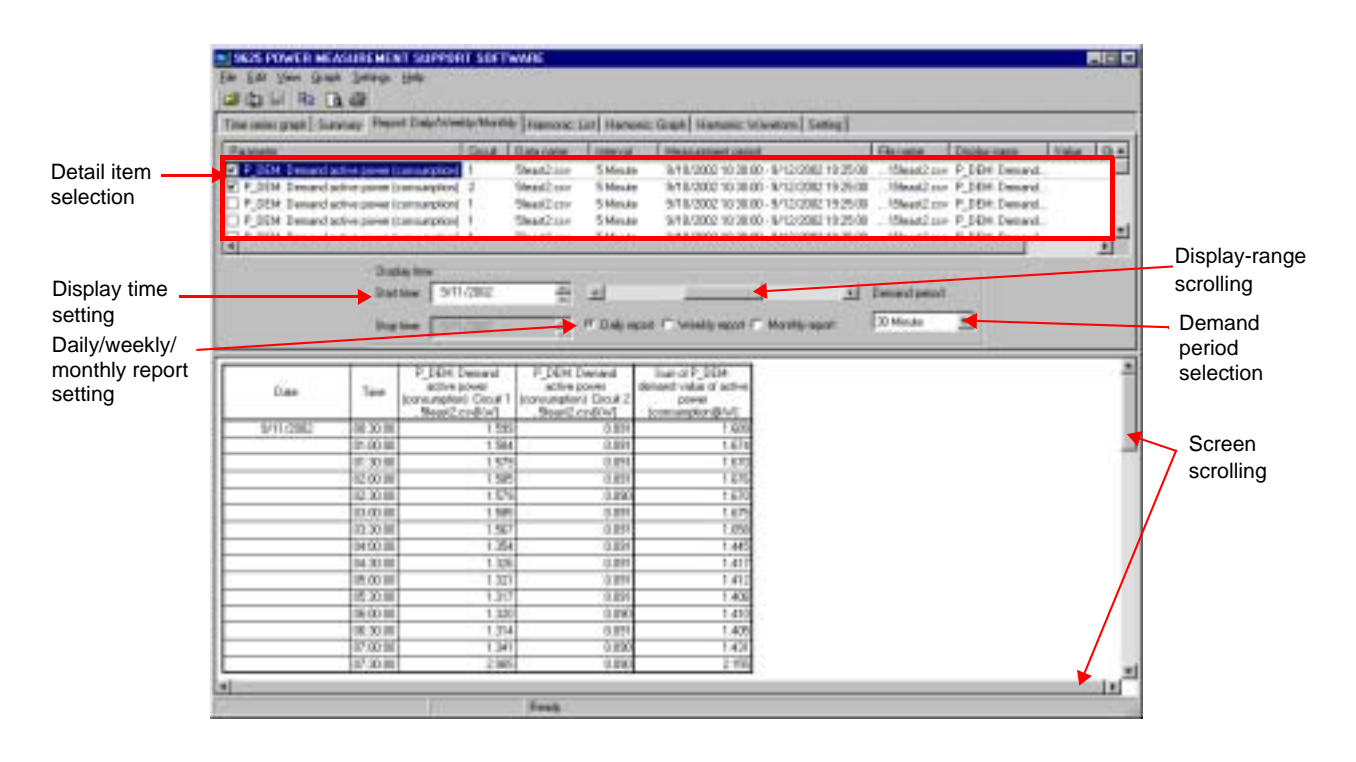

## **6.1 Basic Operation**

#### **(1) Select Data Items to Display**

Up to 16 items of demand data can be set for display.

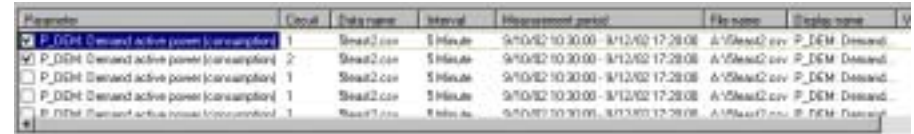

**Show/Hide Item** Check the box of each item to be displayed.

**Select Display Item** Left-click on the parameter of an item, and a list of selectable parameters will appear. Select an item to display from the list.

- **Select Circuit No.** Left-click on the circuit of an item, and a list of selectable circuit numbers will appear. Select the circuit No. of the data to be displayed.
- **Select Data Name** Left-click on the data name of an item, and a list of selectable data names will appear. Select the name of the data to be displayed.
- **Show Measurement Interval/Period/ File Name** Display the measurement interval, measurement period, and file name of the data.

**Set Display Name** Set the name of each display item to be used in printout. Left-click on the display name of an item, and the Display name dialog box will appear. Check the Create setting manually box to set the display name of each item separately. To use a common display format, choose symbols in the list to enter them in the Common display name text box.

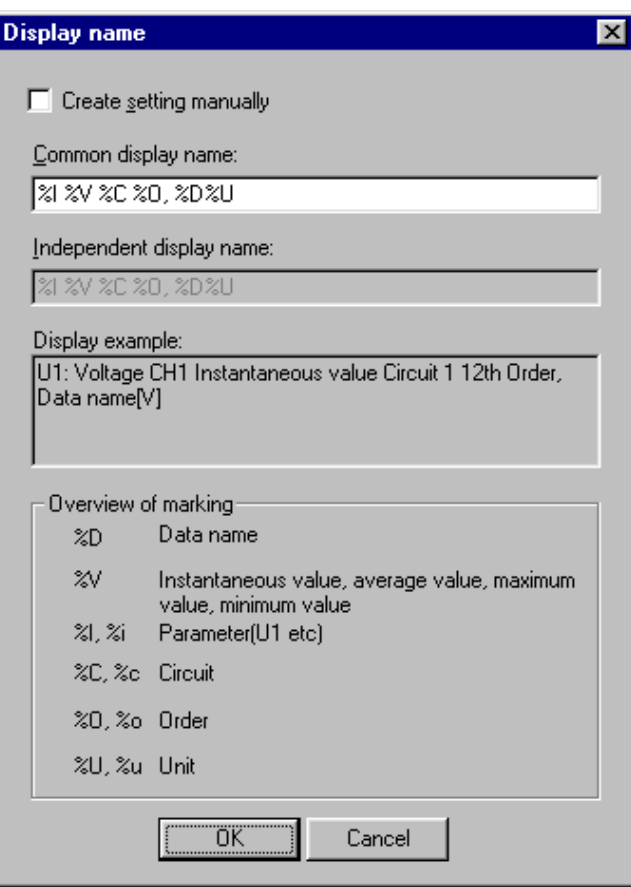

#### **(2) Select Demand Period**

Select a demand period for the data to be displayed at either 30 minutes or 1 hour.

#### **NOTE**

An interval smaller than the measurement interval of the loaded data cannot be set.

#### **(3) Set Display Time**

Set the start date of the daily, weekly, or monthly report to be displayed.

#### **(4) Move Display Range**

The display period may be changed by moving the scroll bar.

#### **(5) Select Daily, Weekly, or Monthly Report**

Select a report to be displayed from the daily, weekly, and monthly reports.

#### **(6) Scroll Screen**

The screen can be scrolled up and down and right and left using the vertical and horizontal scroll bars.

## **6.2 Advanced Operation**

#### **(1) Change Display Unit**

Select **Settings - Options - Display unit** on the menu bar. Set the display unit for the vertical axis and measurement value, and the number of decimals. When the Display CSV format data by the number of digits in default setting box is checked, cursor measurement values will be displayed using the setting for the measurement data, regardless of this setting.

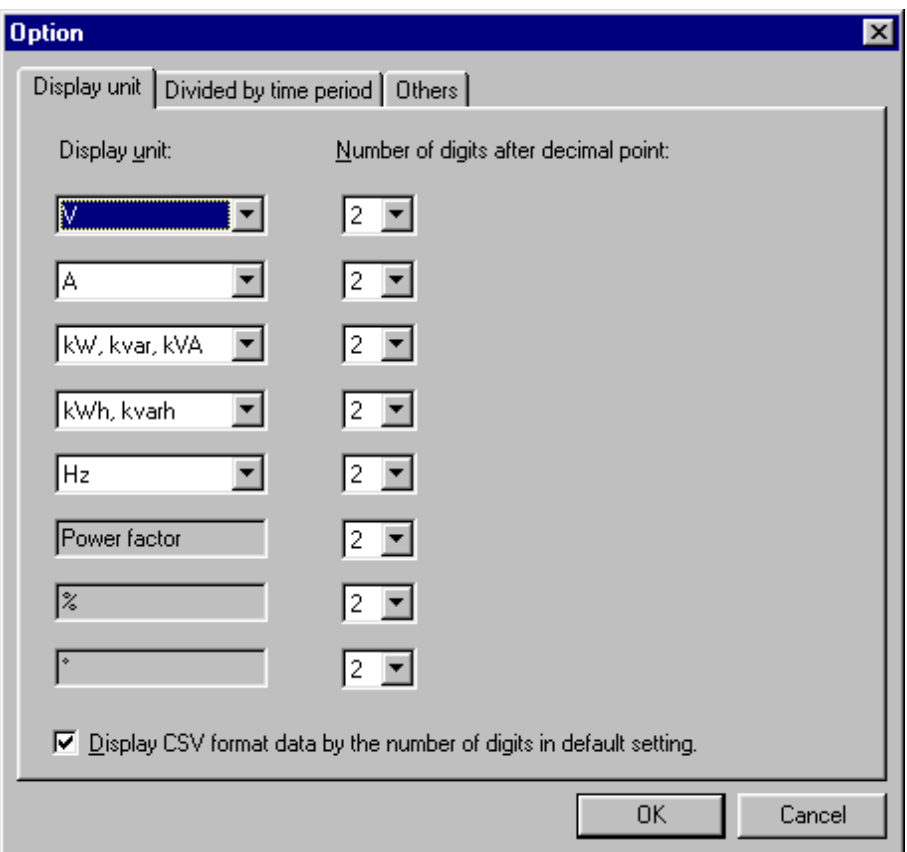

#### **(2) Change Column width**

The column width can be changed. Select **View - Change column width** on the menu bar. Change the width in the Column width dialog box.

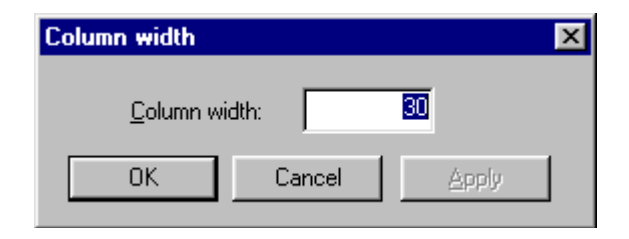

#### **(3) Set Time Scale of a Second or Less**

Set whether to show or hide the time scale of a second or millisecond. Select **Settings - Options - Others** on the menu bar. Set if necessary. Changes in this setting will be reflected in the time scale for the timeseries graphic display and summary display.

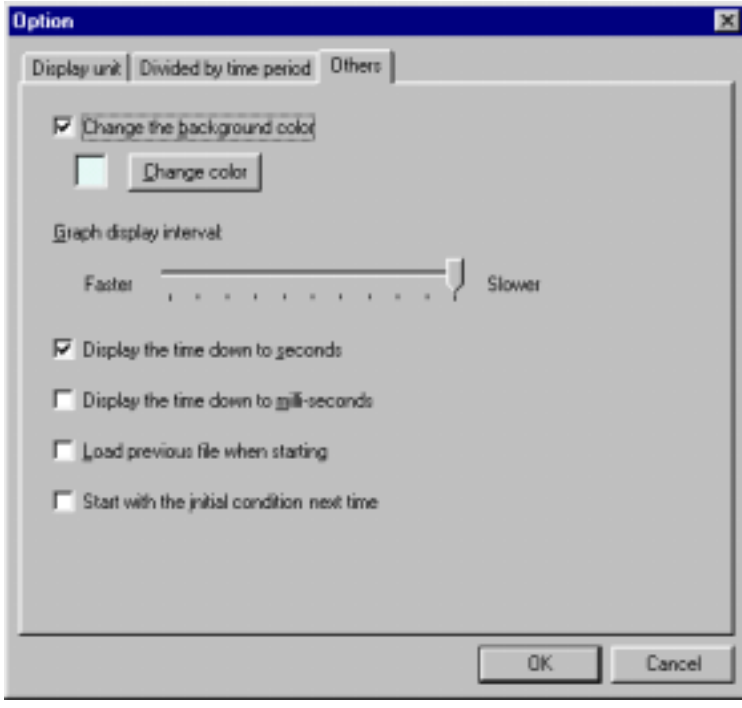

#### **(4) Sum Up Data**

The total and average of demand values (active power), maximum demand, time of maximum demand, load factor, and demand factor will appear at the bottom of the data list. When multiple demand values (active power) are selected, the sum of the demand values (active power) will be shown in the last column.

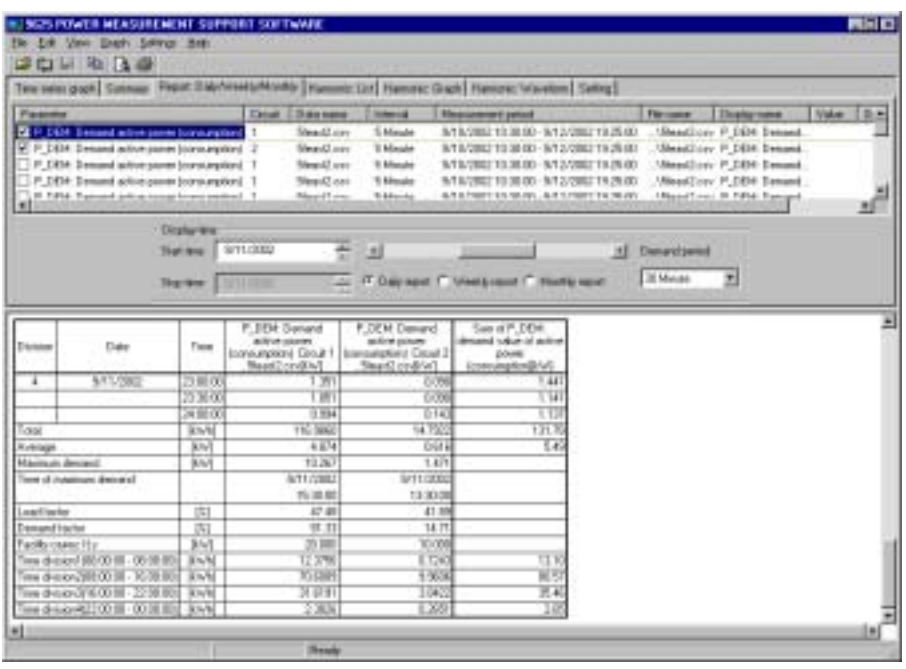

#### **NOTE**

To calculate the demand factor, the facility capacity must be set. Select **File - Load file** on the menu bar to display the Load data file dialog box. Set the facility capacity for each load.

#### **(5) Sum Per Time Segment**

The operating hour can be set. In addition, the active energy per time segment may be displayed. Select **Settings - Options - Divided by time period** on the menu bar. Set the operating hour and time segment. The operating hour is set with a resolution of 30 minutes. It must not extend over two days.

Up to four time segments can be set. To display the active energy per time segment, check the Display the integrated power in each time division box.

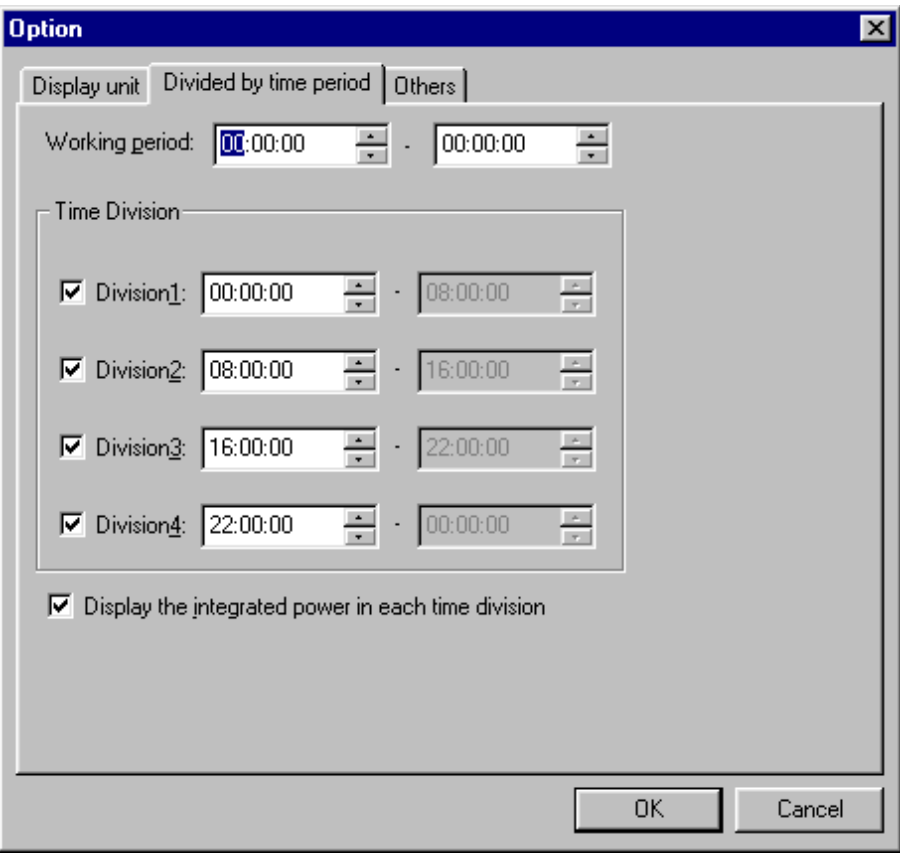

## **Displaying a Harmonic List** *Chapter 7*

Display numerically the harmonic data of a selected time. The harmonic level, harmonic content, and phase angle are also displayed. A harmonic list cannot be displayed when the loaded data does not contain harmonic data.

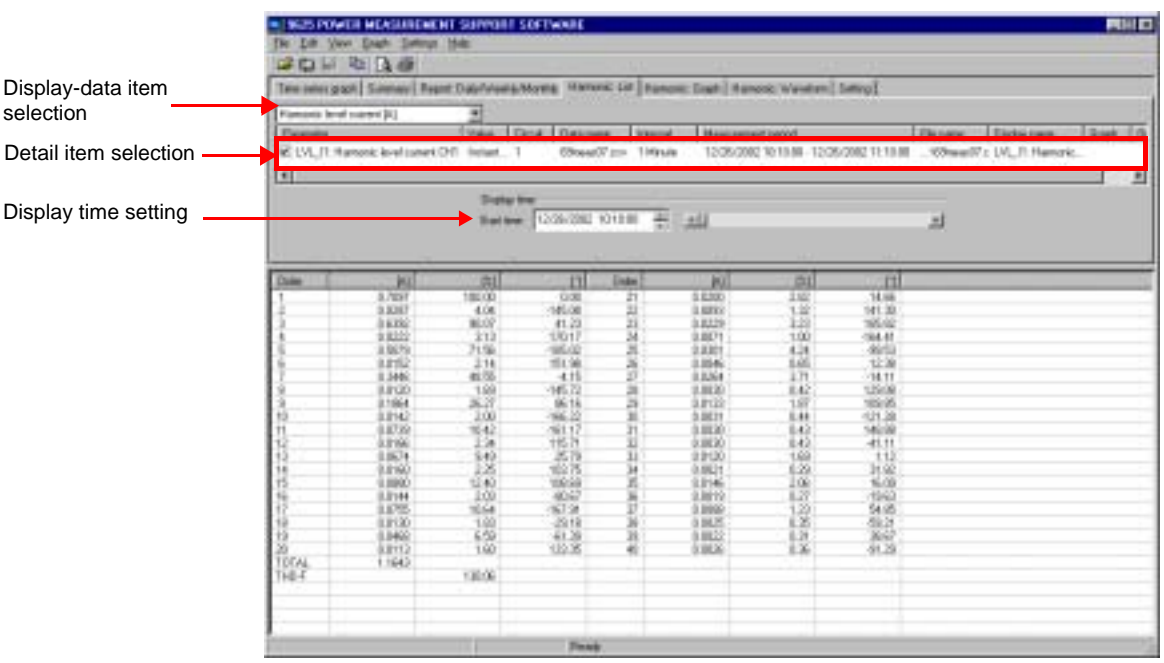

## **7.1 Basic Operation**

#### **(1) Select Data Items to Display**

Select the data items to be displayed.

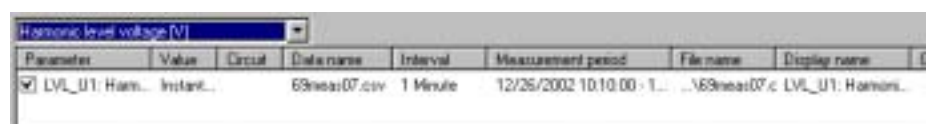

#### **(2) Select Detail Items**

Select items to be displayed.

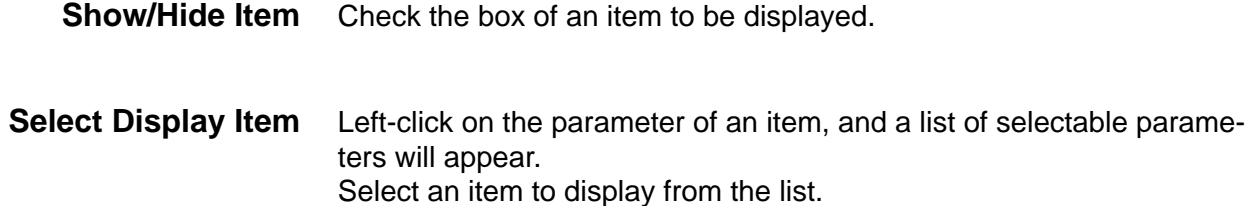

- **Select Data Type (Value)** Left-click on the value of an item, and a list of selectable data types (instantaneous, average, maximum, and minimum) will appear. Select a data type from the list.
- **Select Circuit No.** Left-click on the circuit of an item, and a list of selectable circuit numbers will appear. Select the circuit No. of the data to be displayed.
- **Select Data Name** Left-click on the data name of an item, and a list of selectable data names will appear. Select the name of the data to be displayed.
- **Show Measurement Interval/Period/ File Name** Display the measurement interval, measurement period, and file name of the data.
- **45**
- **Set Display Name** Set the name of each display item to be used in printout. Left-click on the display name of an item, and the Display name dialog box will appear. Check the Create setting manually box to set the display name of each item separately. To use a common display format, choose symbols in the list to enter them in the Common display name text box.

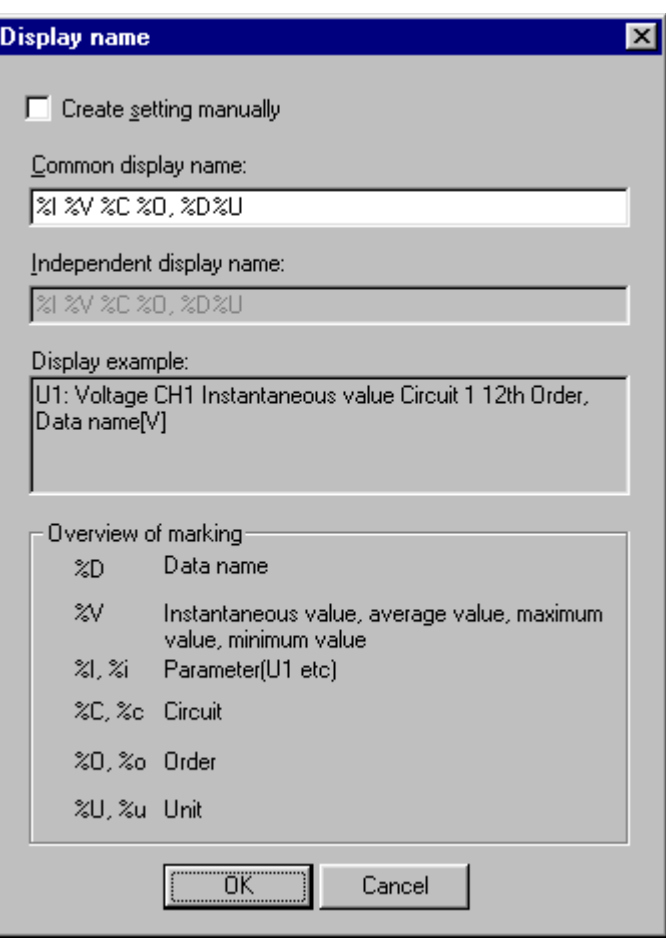

#### **(3) Set Display Time**

Set the display time by entering the time in the text box or moving the scroll bar.

## **7.2 Advanced Operation**

#### **(1) Change Display Unit**

Select **Settings - Options - Display unit** on the menu bar. Set the display unit for the vertical axis and measurement value, and the number of decimals. When the Display CSV format data by the number of digits in default setting box is checked, cursor measurement values will be displayed using the setting for the measurement data, regardless of this setting.

![](_page_51_Picture_36.jpeg)

## **Displaying a Harmonic Graph***Chapter 8*

Display a bar graph of the harmonic data of a selected time. The data will be shown as a vector diagram when it is the harmonic-power phase angle. A harmonic graph cannot be displayed when the loaded data does not contain harmonic data.

![](_page_52_Figure_2.jpeg)

![](_page_52_Figure_3.jpeg)

## **8.1 Basic Operation**

#### **(1) Select Data Items to Display**

Select the data items to be displayed.

![](_page_53_Picture_99.jpeg)

#### **(2) Select Detail Items**

Select items to be displayed.

**Show/Hide Graph** Check the box of an item to be displayed.

**Select Display Item** Left-click on the parameter of an item, and a list of selectable parameters will appear. Select an item to display from the list.

**Select Data Type (Value)** Left-click on the value of an item, and a list of selectable data types (instantaneous, average, maximum, and minimum) will appear. Select a data type from the list.

**Select Circuit No.** Left-click on the circuit of an item, and a list of selectable circuit numbers will appear. Select the circuit No. of the data to be displayed.

- **Select Data Name** Left-click on the data name of an item, and a list of selectable data names will appear. Select the name of the data to be displayed.
- **Show Measurement Interval/Period/ File Name** Display the measurement interval, measurement period, and file name of the data.
- **49**
- **Set Display Name** Set the name of each display item to be used in printout. Left-click on the display name of an item, and the Display name dialog box will appear. Check the Create setting manually box to set the display name of each item separately. To use a common display format, choose symbols in the list to enter them in the Common display name text box.

![](_page_54_Picture_30.jpeg)

**50**

**Change Graph Format** Left-click on the graph of an item, and the Change graph format dialog box will appear. This box allows the color of the graph to be set.

![](_page_55_Picture_78.jpeg)

#### **(3) Set Graph Display Time**

Set the display time by entering the time in the text box or moving the scroll bar.

#### **(4) Set Linear/Logarithmic Axis**

When the harmonic level or harmonic content is displayed, the linear axis or logarithmic axis can be chosen as the vertical axis.

#### **(5) Measure with Cursor**

Left-click in the graph display area, and the cursor will appear. The measurement of the point at which the cursor is located will be displayed. To move the cursor, left-click at the point to which the cursor is to be moved. The cursor is also moved using the  $\leftarrow$  and  $\rightarrow$  keys on the keyboard. To hide the cursor, left-click anywhere outside the graph display area.

#### **NOTE**

Cursor measurement is not available for 3D graphs.

## **8.2 Advanced Operation**

#### **(1) Set Vertical Axis**

Select **Graph - Change vertical axis setting** on the menu bar to display the Vertical axis setting dialog box.

Set Vertical Axis

The vertical axis is normally set automatically, but can be changed manually in the case of a linear axis.

#### Set Grid

Show or hide the grid line. Set the color and line style.

#### Set Reference Value

Show or hide the reference value. Set the value, color, and line style.

![](_page_56_Picture_51.jpeg)

#### **(2) Change Display Unit**

Select **Settings - Options - Display unit** on the menu bar. Set the display unit for the vertical axis and measurement value, and the number of decimals. When the Display CSV format data by the number of digits in default setting box is checked, cursor measurement values will be displayed using the setting for the measurement data, regardless of this setting.

#### **NOTE**

The setting of the number of decimals is ignored when a logarithmic axis is selected.

![](_page_57_Picture_43.jpeg)

![](_page_58_Picture_0.jpeg)

## **Displaying a Waveform of** *Chapter 9* **Harmonic Measurement Data**

Display waveforms of the voltage and current of the selected time. Waveforms will not be displayed if the loaded data does not contain waveform data.

![](_page_58_Figure_3.jpeg)

## **9.1 Basic Operation**

#### **(1) Select Data Name to Display**

Select the data name to be displayed.

#### **(2) Select Waveform Display Item**

Check the box of an item to be displayed, and its waveform will be shown. When an item has not been saved, the checked box will be displayed in gray.

#### **(3) Set Waveform Display Time**

Set the display time by moving the scroll bar for the display time. **NOTE**

Time cannot be set by entering numeric values.

#### **(4) Measure with Cursor**

Left-click in the waveform display area, and the cursor will appear. The measurement of the point at which the cursor is located will be displayed. To move the cursor, left-click at the point to which the cursor is to be moved. The cursor is also moved using the  $\leftarrow$  and  $\rightarrow$  keys on the keyboard. To hide the cursor, left-click anywhere outside the waveform display area.

#### **NOTE**

Cursor measurement is not available for 3D graphs.

#### **(5) Change Graph Format**

Click on the legend of line of an item, and the Change graph format dialog box will appear. This box allows the line color of the graph, line style, line width, marker color, marker type, and marker size to be set.

![](_page_59_Picture_99.jpeg)

## **9.2 Advanced Operation**

#### **(1) Set Vertical Axis**

Select **Graph - Change vertical axis setting** on the menu bar to display the Vertical axis setting dialog box.

Set Vertical Axis

The vertical axis is normally set automatically, but can be changed manually.

Set Grid

Show or hide the grid line. Set the color and line style.

#### Set Reference Value

Show or hide the reference value. Set the value, color, and line style.

![](_page_60_Picture_51.jpeg)

#### **(2) Change Display Unit**

**56**

Select **Settings - Options - Display unit** on the menu bar. Set the display unit for the vertical axis and measurement value, and the number of decimals. When the Display CSV format data by the number of digits in default setting box is checked, cursor measurement values will be displayed using the setting for the measurement data, regardless of this setting.

![](_page_61_Picture_35.jpeg)

![](_page_62_Picture_0.jpeg)

# **Displaying**

# **Chapter 10**

Display the settings of measurement data

![](_page_62_Picture_22.jpeg)

## **10.1 Basic Operation**

#### **(1) Select Measurement Data**

Select the name of data to be displayed from the loaded data files.

#### **(2) Set Column Width**

Place the cursor on the right edge of the column to be adjusted; the cursor will change to a cross.

Double-click to adjust the column width automatically, or click and drag the edge of the column to adjust the width manually.

![](_page_64_Picture_0.jpeg)

![](_page_64_Picture_2.jpeg)

Print out the time-series graph screen, summary screen, daily/weekly/ monthly report screen, harmonic-list/graph/waveform screen, and setting screen on the printer connected to the PC.

- (1) Select Screen Display the screen to be printed.
- (2) Enter Title/Comment

You can add a title/comment to the printout. Select **Settings - Title/ Comment** on the menu bar. The Title/Comment dialog box will appear.

![](_page_64_Picture_44.jpeg)

(3) Set Printer

Set the printer, paper, and page orientation. Select **File - Printer settings** on the menu bar. The Printer Settings dialog box will appear. Either color or monochrome printing can be selected. To print in monochrome, check the B/W PRINT box.

(4) Display Print Preview

Click the Print preview button  $\[\mathbf{\hat{a}}\]$  or select File - Print preview on the menu bar. The print preview will appear. Check the preview.

![](_page_65_Figure_5.jpeg)

(5) Print

Click the Print button  $\bigcirc$  or select **File - Print** on the menu bar. The Print dialog box will appear.

After confirming printer settings, click  $\begin{array}{|c|c|} \hline \mathbb{R} & \mathbb{R} \\ \hline \end{array}$  to start printing.

#### **NOTE**

Some colors selected on the screen might not be printed in monochrome.

#### HIOKI 9625 POWER MEASUREMENT SUPPORT **SOFTWARE** Instruction Manual

Publication date: January 2003 Edition 1

Edited and published by HIOKI E.E. CORPORATION Technical Support Section

All inquiries to International Sales and Marketing Department 81 Koizumi, Ueda, Nagano, 386-1192, Japan TEL: +81-268-28-0562 / FAX: +81-268-28-0568 E-mail: os-com@hioki.co.jp URL http://www.hioki.co.jp/

Printed in Japan 9625A981-00

- All reasonable care has been taken in the production of this manual, but if you find any points which are unclear or in error, please contact your supplier or the Sales and Marketing International Department at HIOKI headquarters.
- In the interests of product development, the contents of this manual are subject to revision without prior notice.
- Unauthorized reproduction or copying of this manual is prohibited.

![](_page_67_Picture_0.jpeg)

HIOKI E.E. CORPORATION

#### **HEAD OFFICE**

81 Koizumi, Ueda, Nagano 386-1192, Japan TEL +81-268-28-0562 / FAX +81-268-28-0568 E-mail: os-com@hioki.co.jp / URL http://www.hioki.co.jp/

#### **HIOKI USA CORPORATION**

6 Corporate Drive, Cranbury, NJ 08512, USA TEL +1-609-409-9109 / FAX +1-609-409-9108

9625A981-00 03-01H

Printed on recycled paper